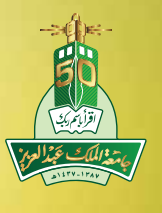

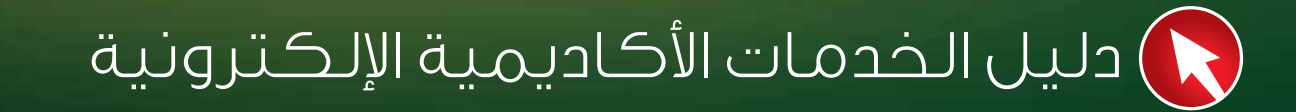

جامعة الملك عبدالعزيز عمادة القبول والتسجيل وكالة العمادة لشؤون الأنتساب

In demand University's

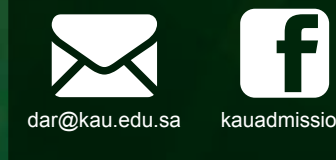

النسخة الرابعة

المعامالت اإللكترونية للطالب ers.kau.edu.sa

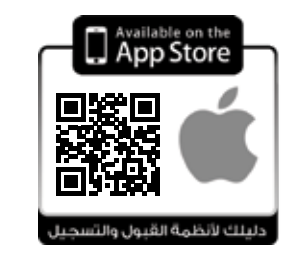

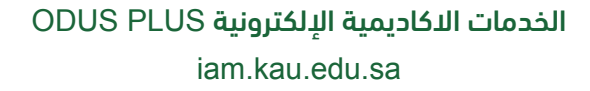

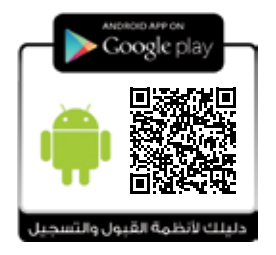

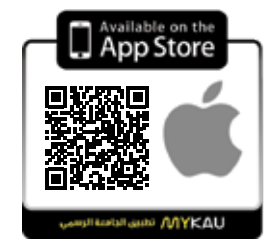

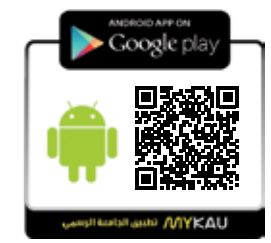

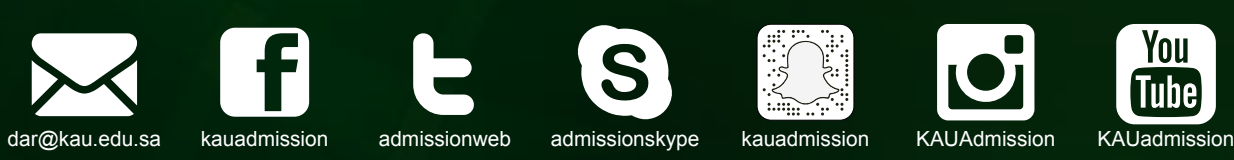

## مقدمة

مت تصميم هذا الدليل ملساعدة طالب وطالبات اجلامعة للتعرف على نظام اخلدمات األكادميية اإللكترونية ) Plus ODUS ) ، حيث يركز هذا الدليل على التسجيل عن طريق اإلنترنت، إضافة/حذف الشعب الدراسية، طباعة/مطالعة الجدول الدراسي للطالب إضافة إلى خدمات أخرى يقدمها النظام. وسيتم خديث هذا الدليل بإنتظام مع إضافة أي خدمات أو خصائص يتم تفعيلها في النظام.

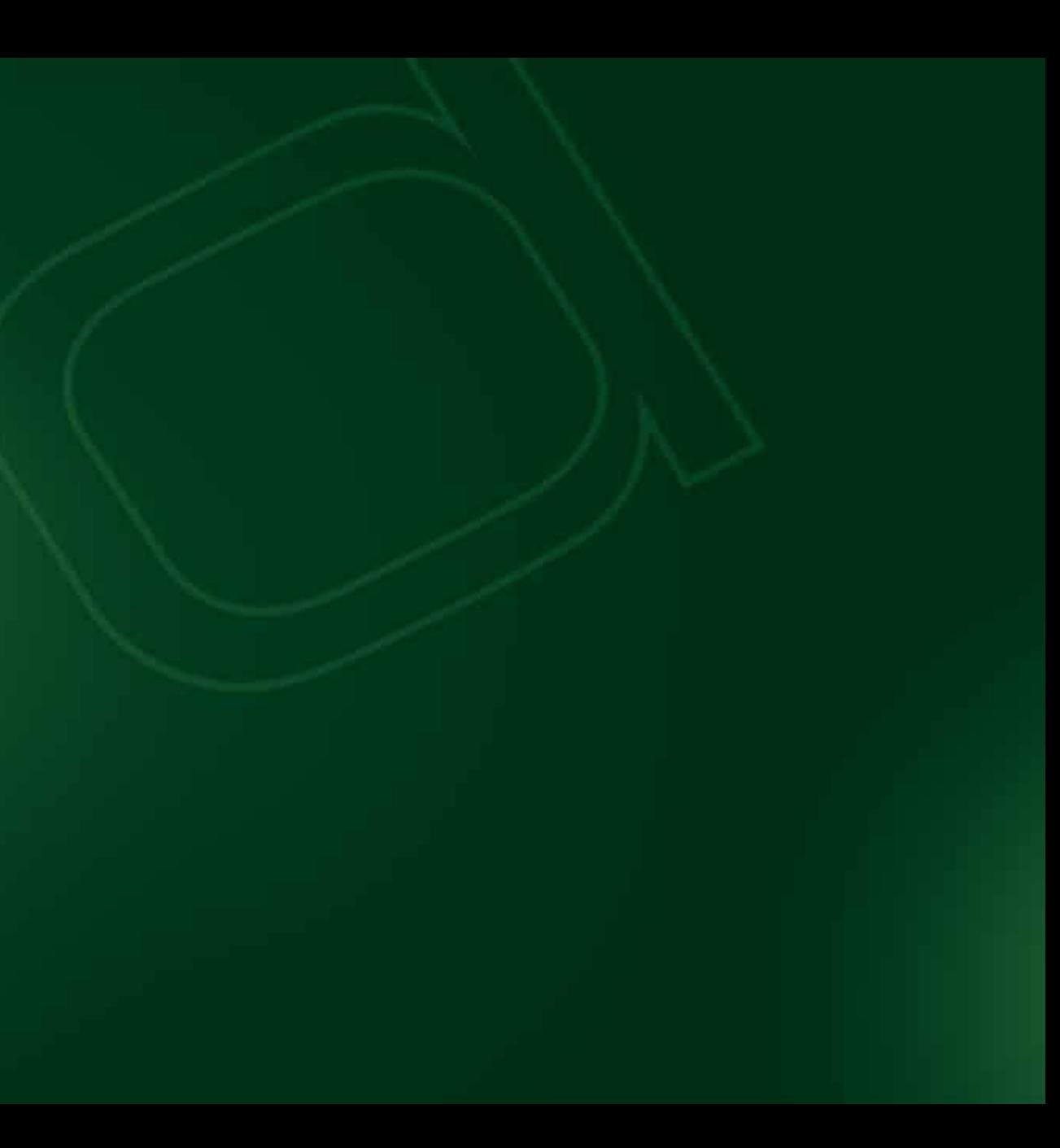

## المحتويات $\bigcirc$

ماهونظام أوديس بلس 4 ماذا ختاج قبل البدء بعملية التسجيل ً طريقة دخول نظام الخدمات الأكادمية الإلكترونية (ODUS Plus)  $\Delta$ القائمة الرئيسية طريقة إضافة شعبة ( مادة ) دراسية إلى جدولك؟ طريقة حذف شعبة ) مادة ( دراسية من جدولك؟ 8 طريقة استبدال شعبة دراسية في جدولك الدراسي؟ 9 طريقة مطابقة اخلطة الدراسية 10 طريقة معرفة متطلبات املواد 14 طريقة طباعة جدولك الدراسي 15 طريقة معرفة المواد المتبقية من الخطة الدراسية طريقة اختيار التخصص أو التسكني بعد إجتياز 15 ساعة من 17 السنة التحضيرية لطالب االنتساب والتعليم عن بعد طريقة تقديم معاملة إلكترونية؟ الإفادات التحويل من كلية إلى أخرى أو من تخصص إلى أخر

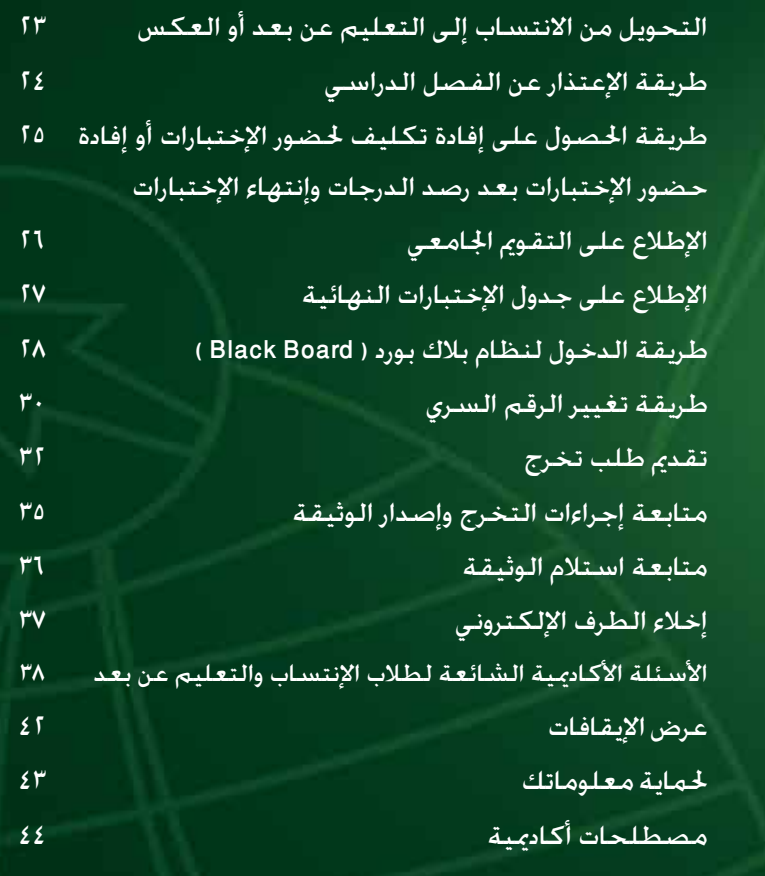

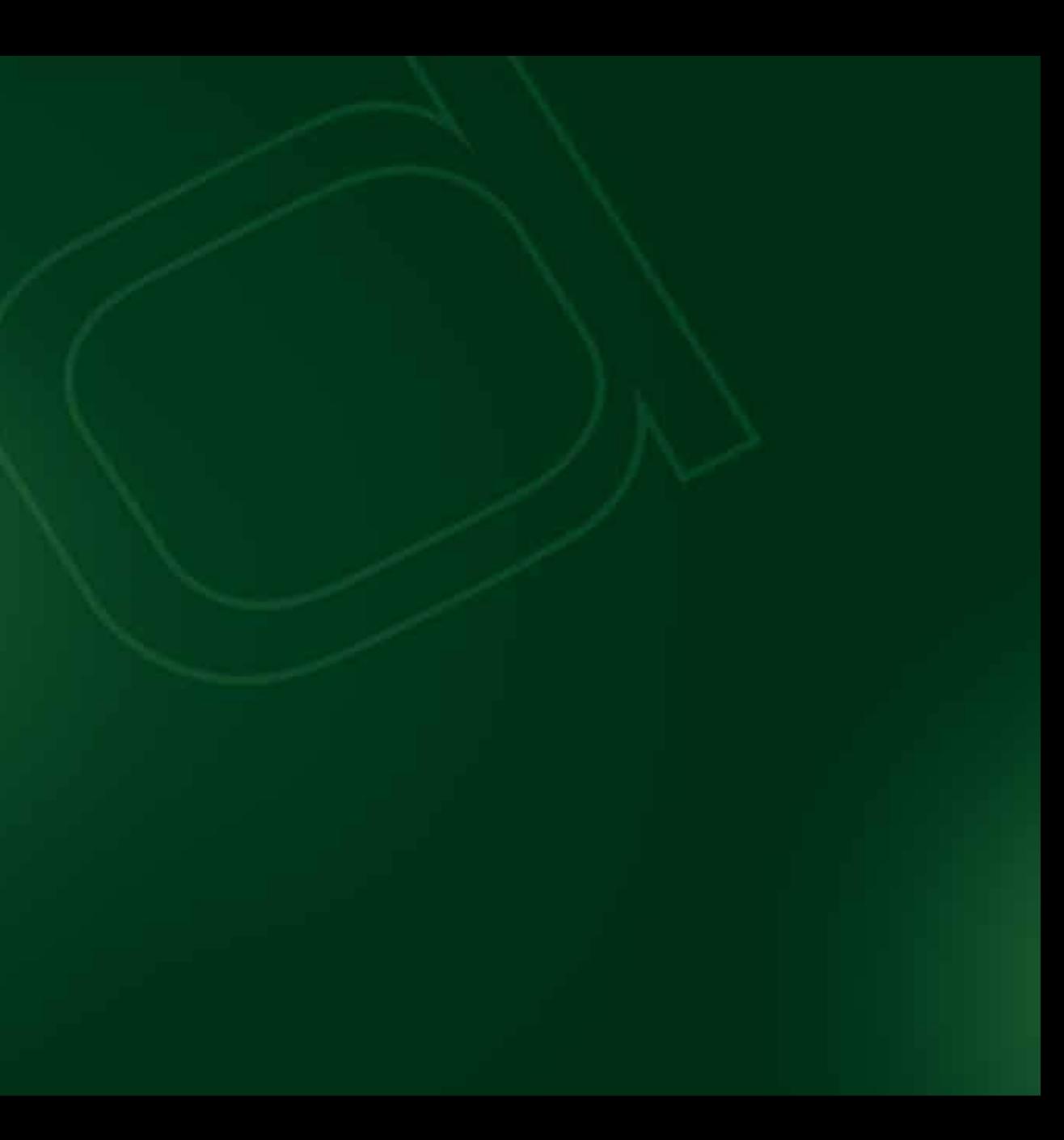

ماذا تحتاج قبل البدء بعملية التسجيل؟ معرفة رقمك اجلامعي ورقمك السري رقمك اجلامعي هو الرقم الذي مت حتديده لك من قبل اجلامعة، أما الرمز السري فهو نفس رقمك السري سابقا.

## طريقة دخول نظام الخدمات األكاديمية اإللكترونية ) Plus ODUS ) ؟

الدخول إلى موقع اجلامعة على الرابط**sa.edu.kau.www** قم بالضغطعلى ايقونة ) اخلدمات اإللكترونية (. قم بالضغط على ) الدخول املوحد لألنظمة اجلامعية (. قم بإدخال اسم املستخدم ) رقمك اجلامعي (. قم بإدخال كلمة املرور.

قم بالضغط على نظام األوديس بلس Plus Odus من أعلى الصفحة.

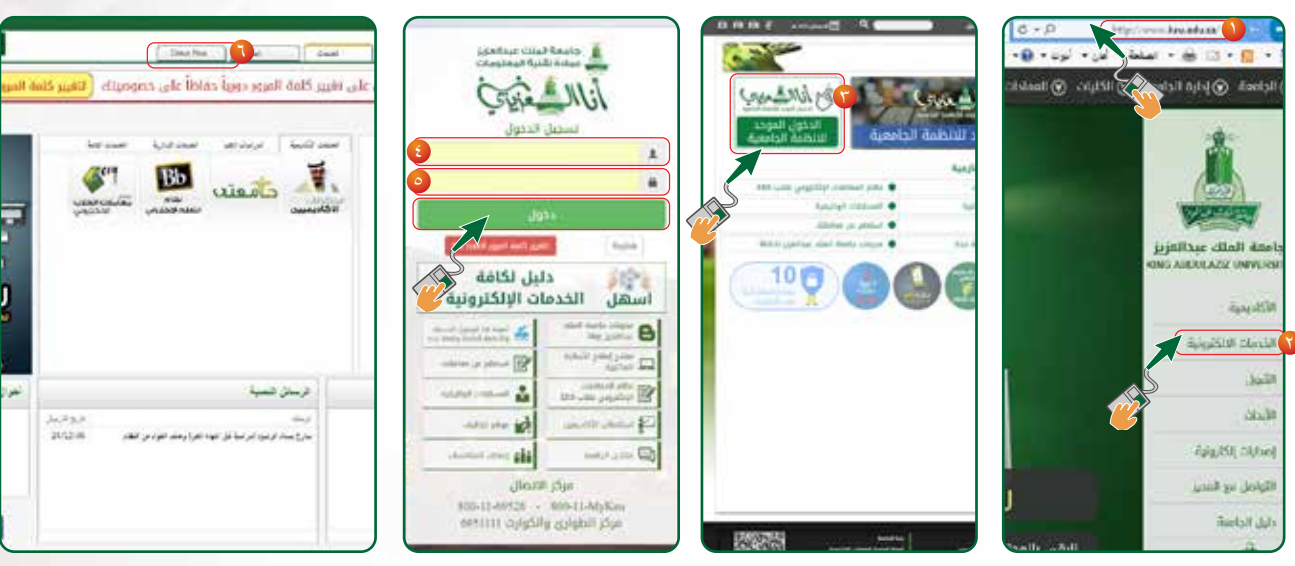

ما هو نظام الخدمات األكاديمية اإللكترونية ) Plus ODUS) ؟ هو عبارة عن منظومة من صفحات الإنترنت اللتي تمكن المستخدمين من إستخدام مجموعة من الخدمات المتعلقة بالشؤون الأكادمية من خلال برامج سبهلة الاستخدام.

## القائمة الرئيسية ..

خدماتالطالب **:** التسجيل: وهي التي متكنالطالبمناإلطالععلىاجلدولالدراسي،وإضافةوحذف المواد الدراسية، وكذلك الإطلاع على سجله الأكادمي وغيرها من الخدمات الأخرى.

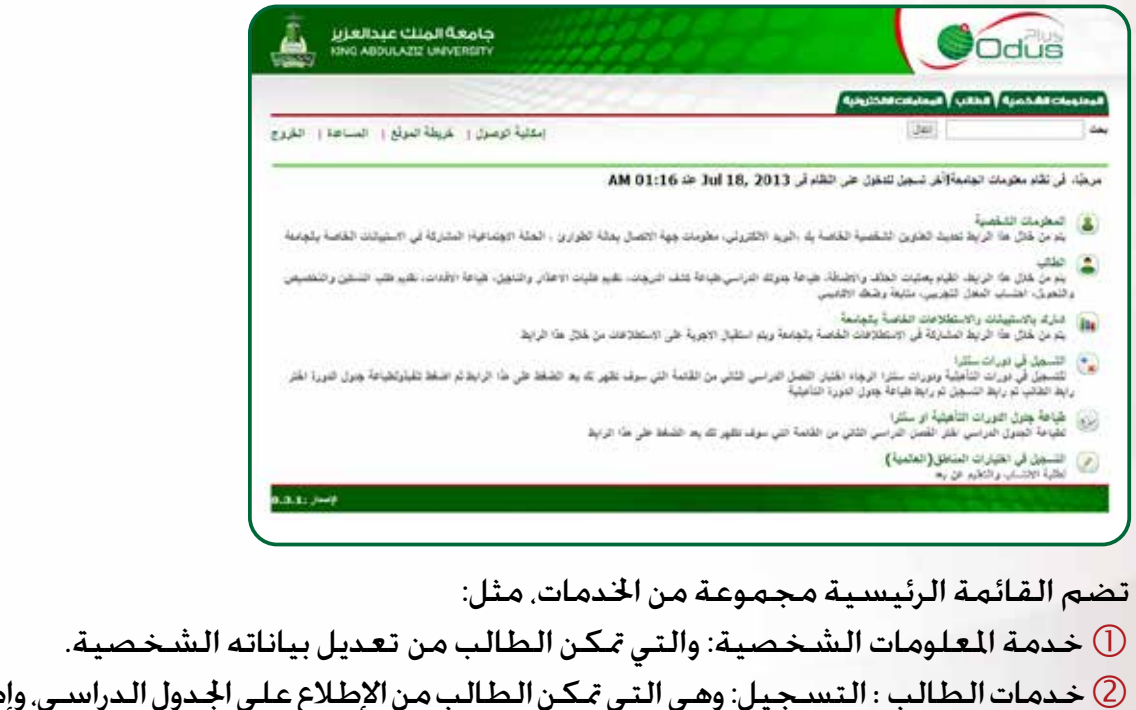

## طريقة إضافة شعبة ) مادة ( دراسية إلى جدولك؟

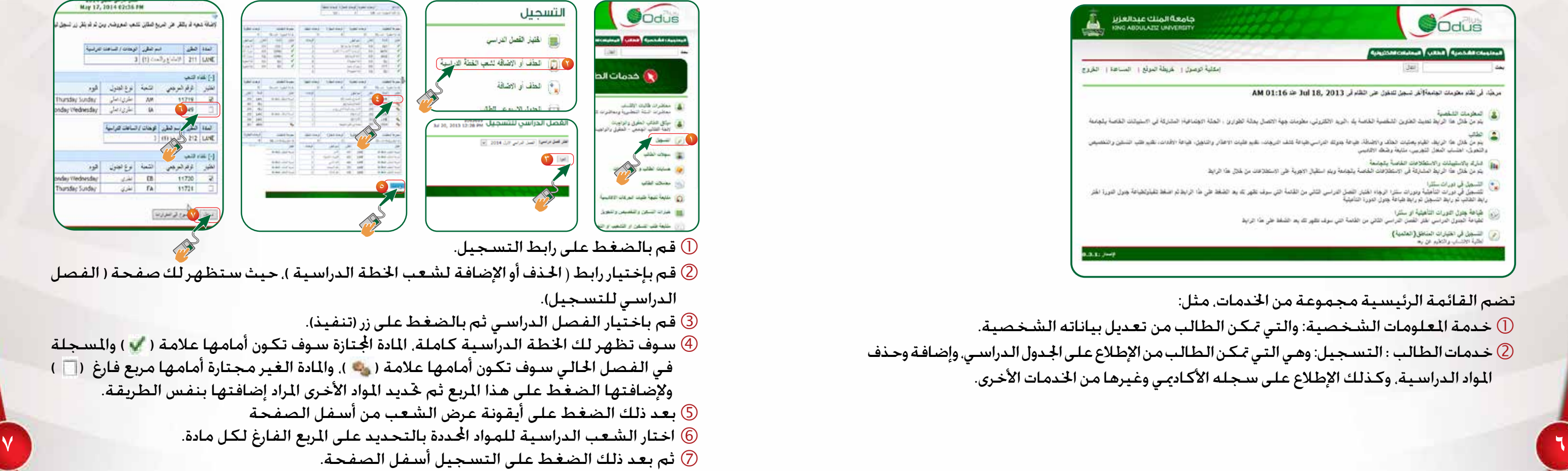

## طريقة استبدال شعبة دراسية في جدولك الدراسي؟

- من خالل قائمة التسجيل قم بإختيار الرابط)احلذفأواإلضافة لشعب اخلطة الدراسية(.
- $\circ$  قم بإختيار الفصل الدراسي ثم بالضغط على زر (تنفيذ) سوف تظهر لك مواد الخطة الدراسية. قم بالضغط على ) عرض الشعب ( من أسفل الصفحة.
- سوف تطهر لك قائمة الشعب الدراسية املسجله بجدولك في الفصل الدراسي احلالي ثم قم بإختيار الشعبة املطلوبة .
	- قم بالضغط على تسجيل.
- قم بالضغط على استبدال. قم بالضغط على تنفيذ التغييرات. **8 9**

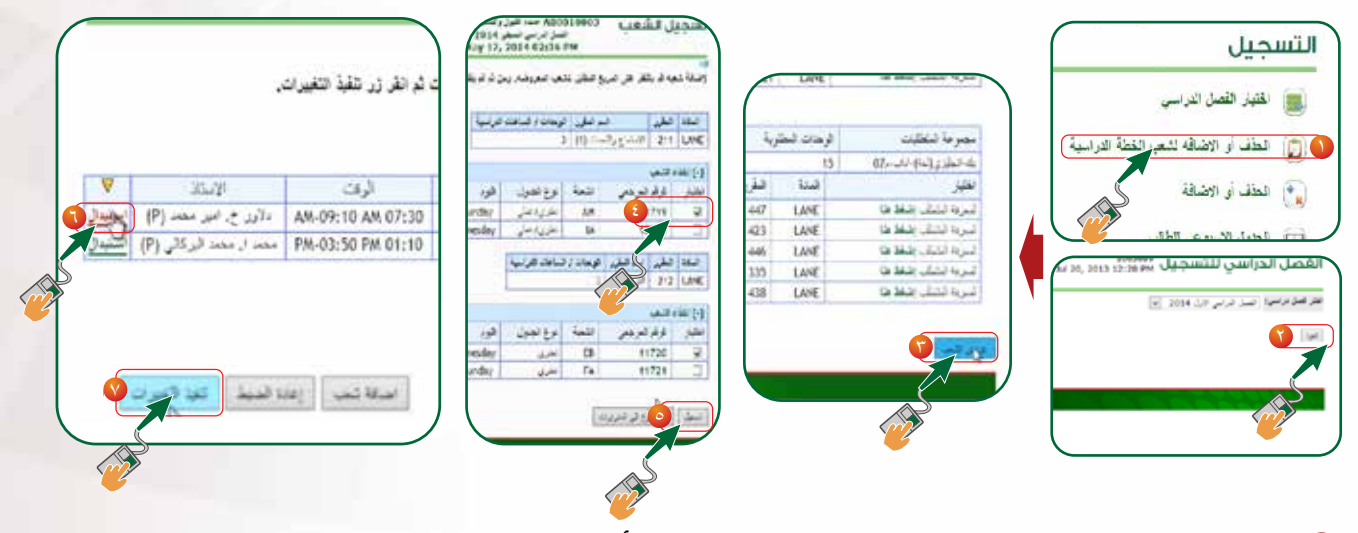

## طريقة حذف شعبة ) مادة ( دراسية من جدولك؟

قم بالضغطعلى رابطالتسجيل. من خالل قائمة التسجيل قم بإختيار الرابط)احلذفأواإلضافة لشعب اخلطة الدراسية(. قم بإختيار الفصل الدراسي ثم بالضغطعلى زر )تنفيذ(. قم بإختيار على ) عرض الشعب (. قم بإختيار املادة املطلوب حذفها واختار حذف من عمود العملية. قم بإختيار تنفيذ التغييرات.

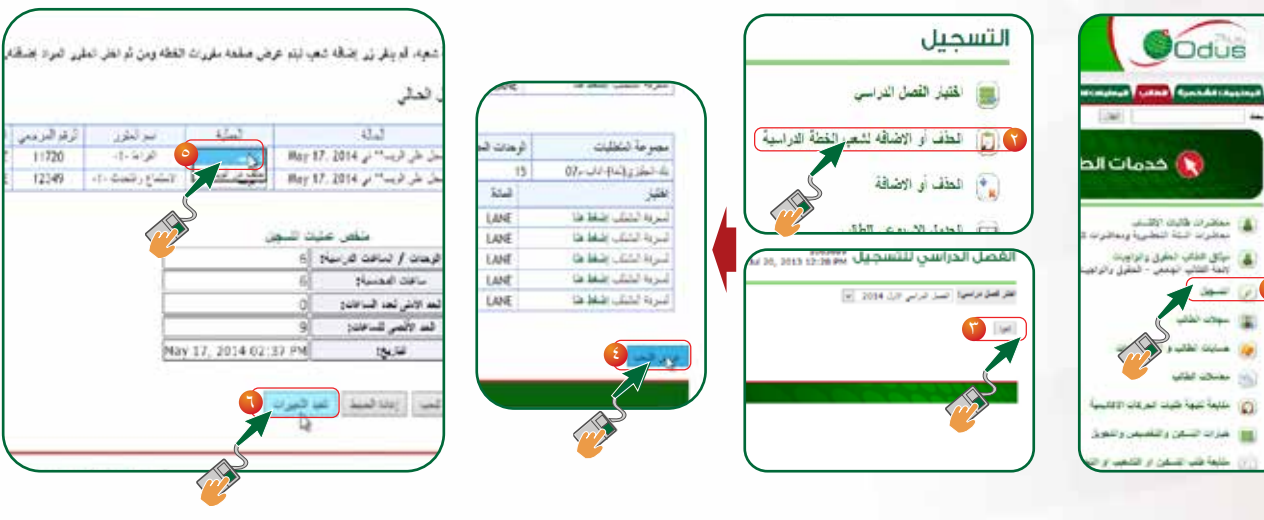

## طريقة مطابقة الخطة الدراسية

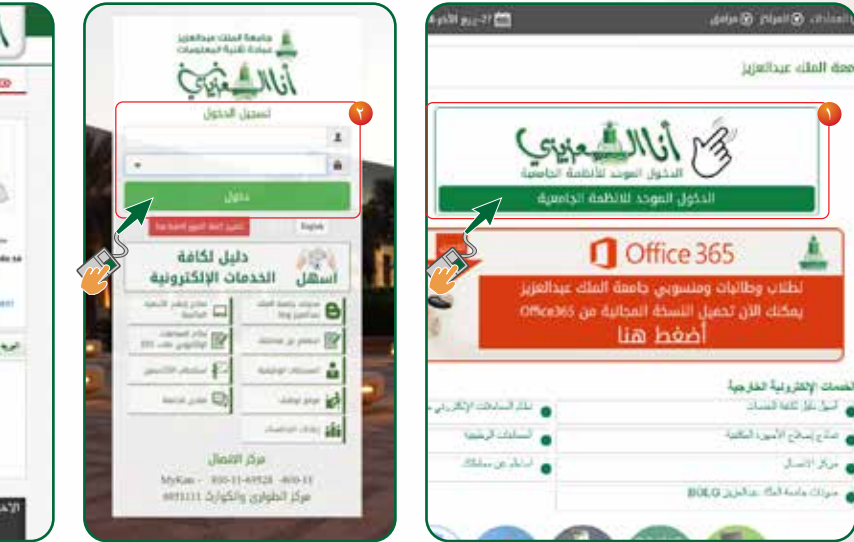

 $\textcolor{red}{\bullet}$ قم بالضغط على رابط أنا العزيزي ( الدخول الموحد للأنظمة الجامعية ). ادخل اسم املستخدم وكلمة املرور اخلاصة بك ثم اضغط على دخول. قم بإختيار على ( Odus Plus )

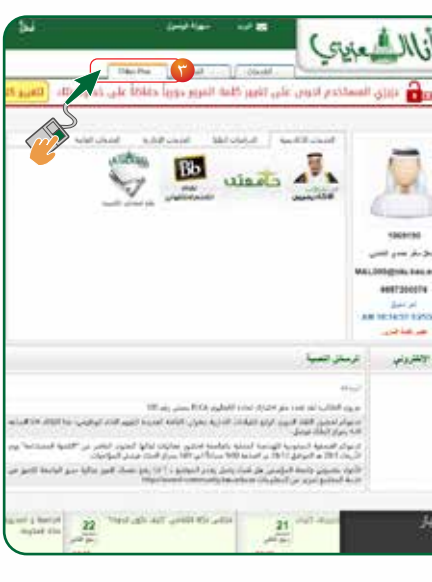

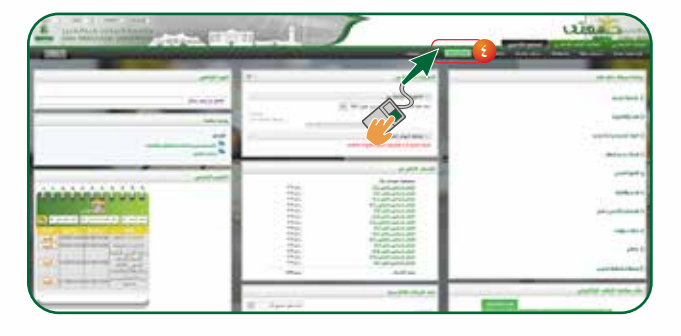

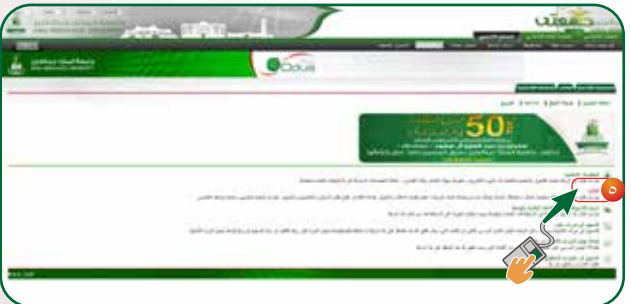

قم بإختيار ) Plus Odus ) في أعلى الصفحة. قم بإختيار ايقونة الطالب.

قم بإختيار سجالت الطالب. قم بإختيار مطابقة السجل الأكادمي مع الخطة  $\circled$  قم بإختيار الفصل الدراسي من القائمة املنسدلة. قم بالضغط على تنفيذ

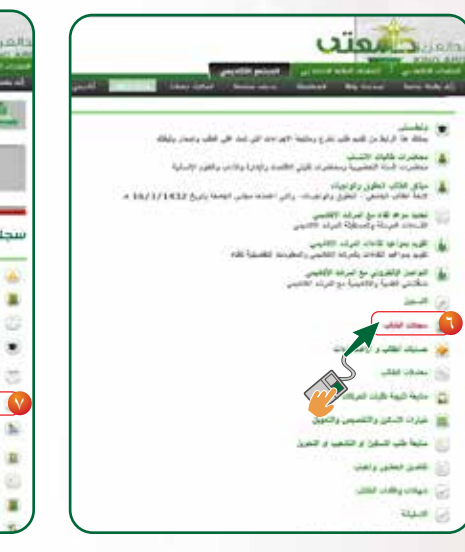

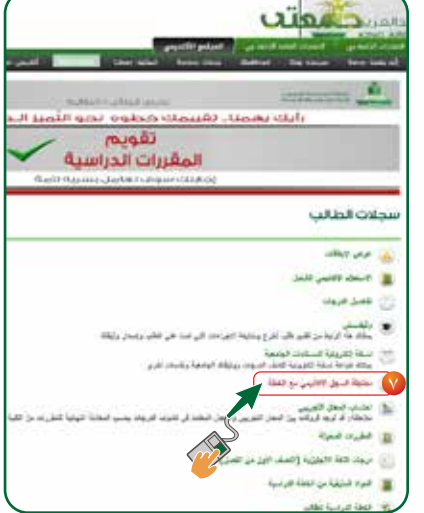

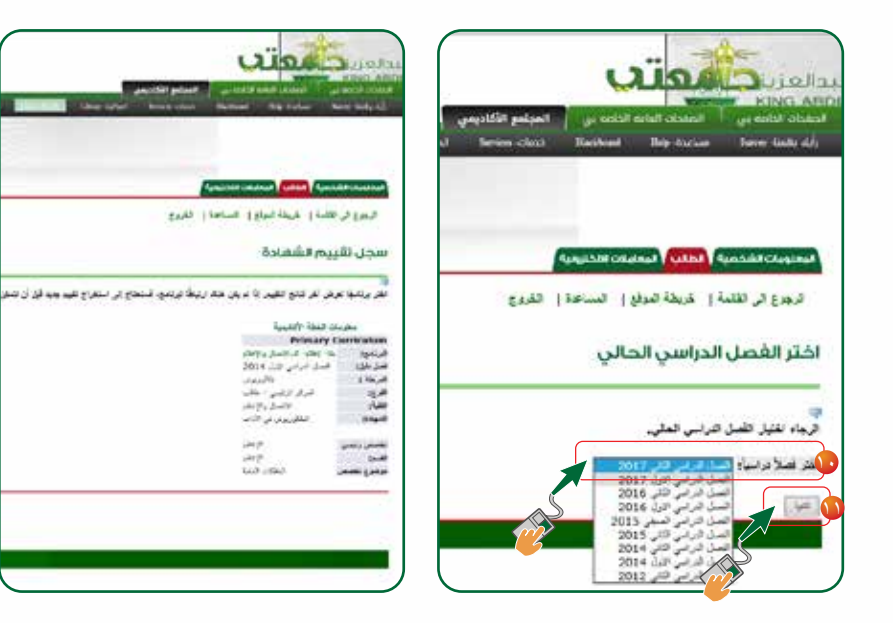

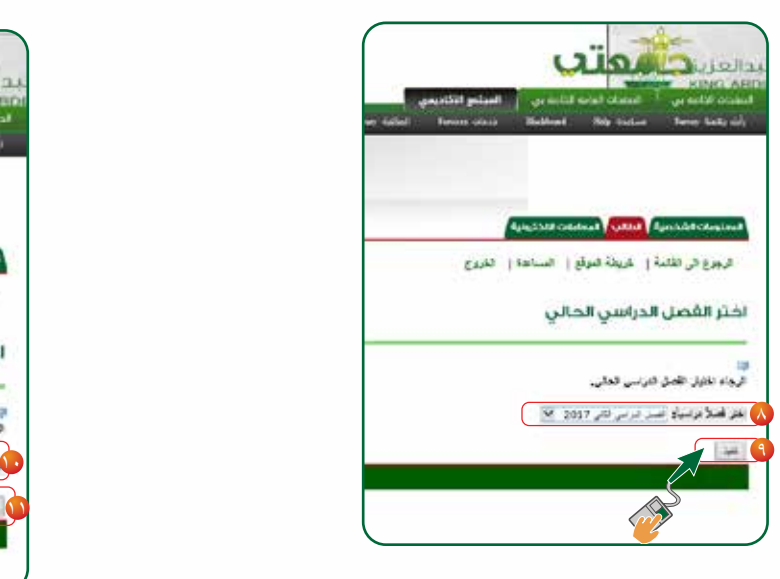

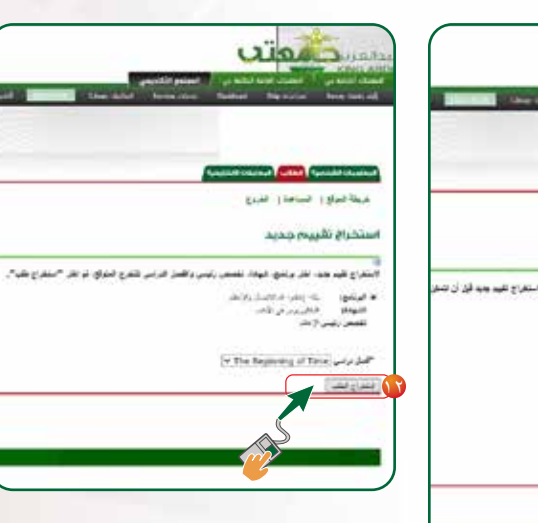

 لتحديد الفصل الدراسي الذي تدرسة قم بالضغط على تنفيذ سيظهر لك سجل تقييم الشهادة قم بالضغط على استخراج الطالب

- من خالل صفحة التسجيل قم بإختيار الرابط )جدول التسجيل نسخة الطباعة ( املوجودفي أسىفل الصفحة ،سيتم عرض تفاصيل جدولك الدراسي كما هو موضح.
- لطباعة جدولك قم بوضع مؤشر الفأرة على أي مكان داخل الصفحة ثم قم بالضغط على الزر الأيمن للفأرة وإختر (طباعة) أو قم بالضغط على زر طباعة الموجود أسفل الصفحة.

سوف تظهر لك اخلطة الدراسية واملواد التي لها متطلب سابق، ويجب عليك دراستها أوالً ثم قم بالضغط على ( اضغط هنا ) لمعرفة متطلبات المادة.

## طريقة طباعة جدولك الدراسي؟

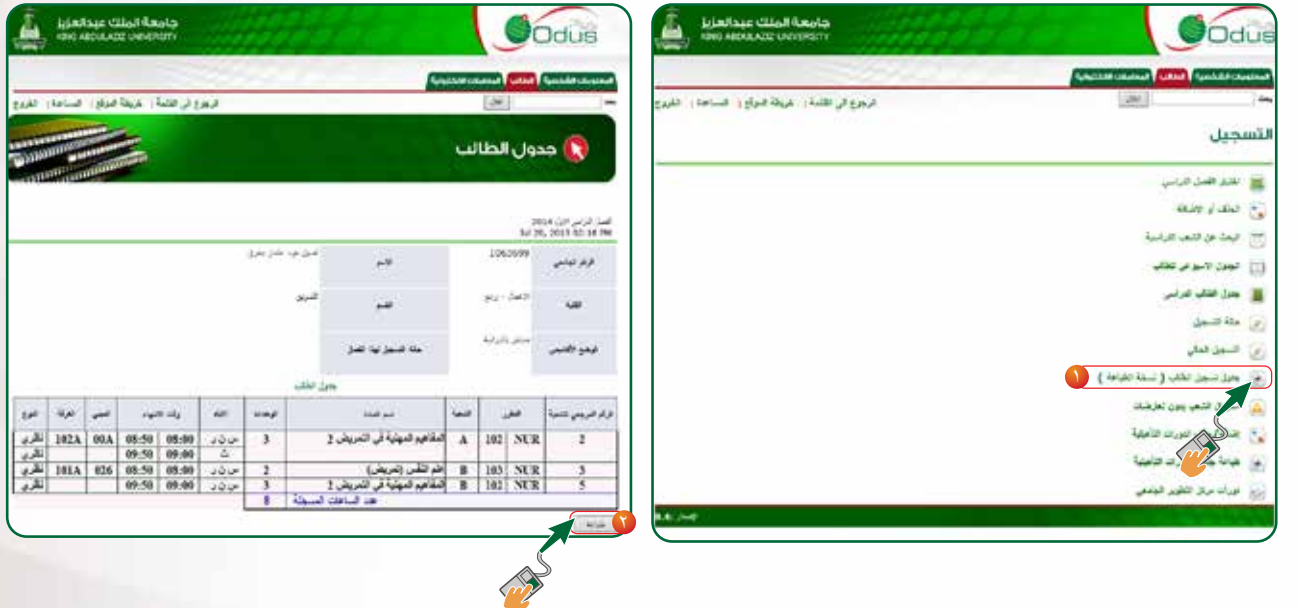

## طريقة معرفة متطلبات المواد ؟

- قم بالضغطعلى رابطالتسجيل.
- من خالل قائمة التسجيل قم بإختيار الرابط)احلذفأواإلضافة لشعب اخلطة الدراسية(.
	- قم باختيار الفصل الدراسي ثم بالضغطعلى زر )تنفيذ(.
		- يظهر لك اسم املادة املطلوبه.

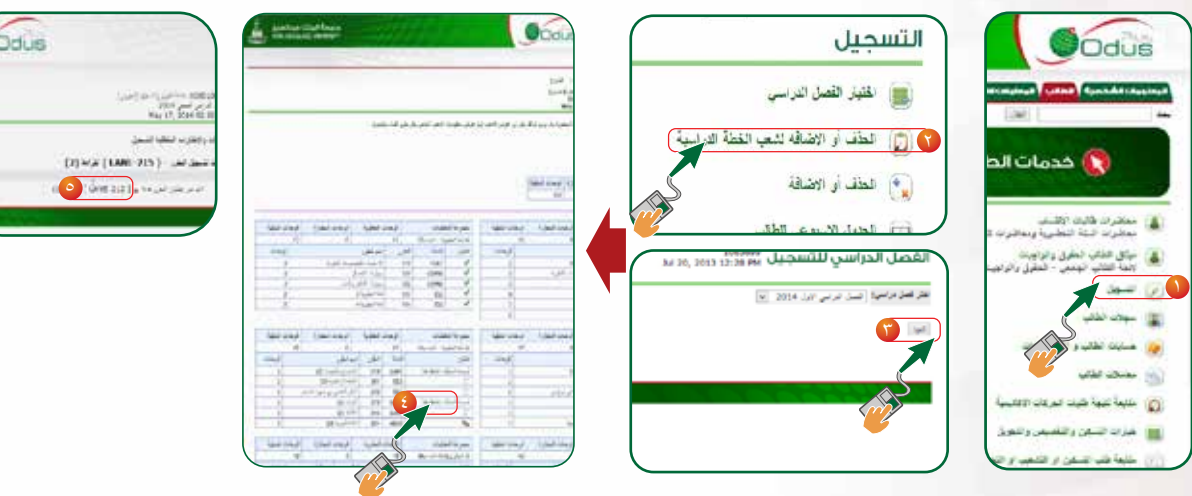

## طريقة معرفة المواد المتبقية من الخطة الدراسية  $\bullet$

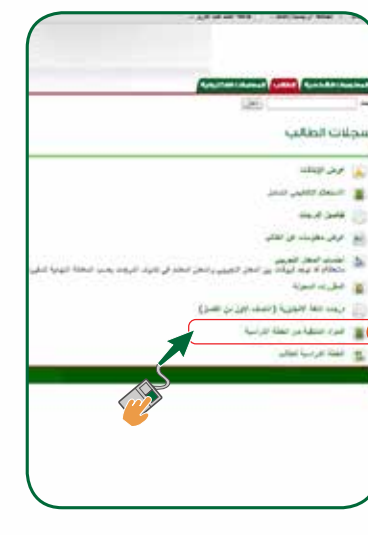

٣

### طريقة اختيار التخصص أو التسكين بعد إجتياز السنة التحضيرية لطالب االنتساب والتعليم عن بعد

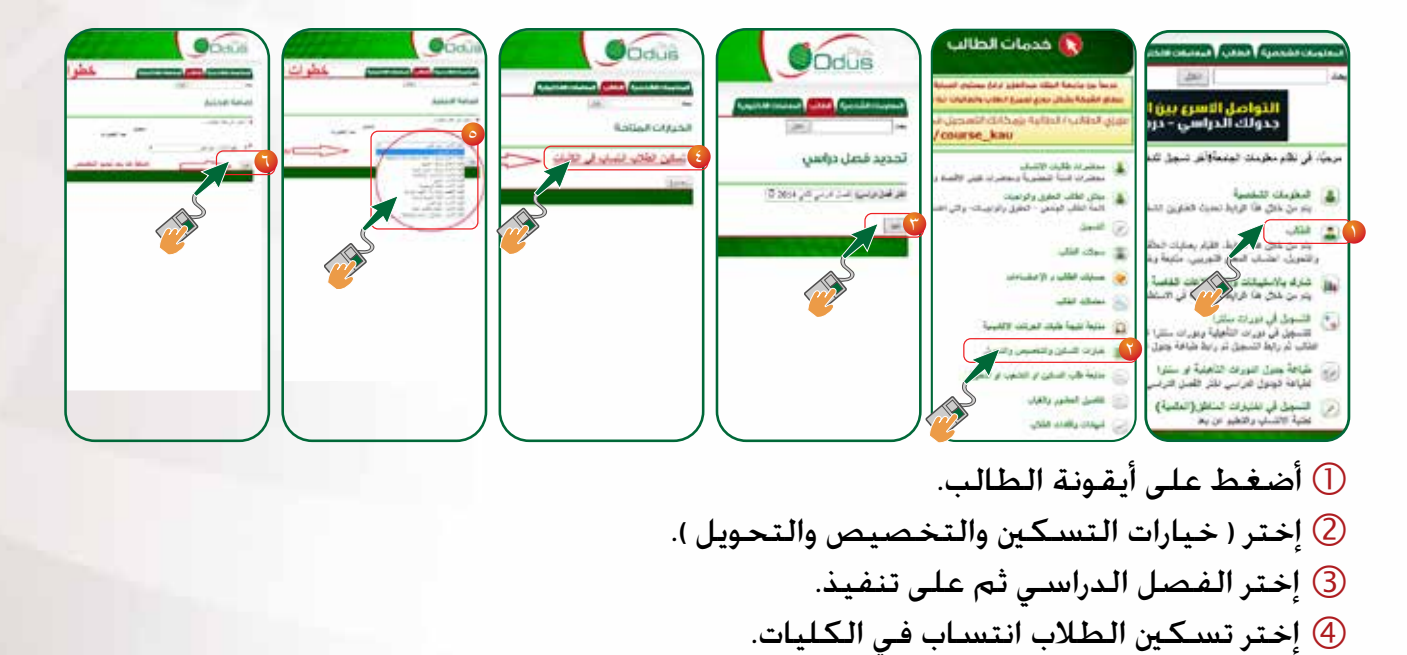

- إختر من القائمة املنسدلة الكلية املطلوبة ثم أضغط على تنفيذ.
	- إختر التخصص املطلوب ثم على تنفيذ.
- أضغط على أيقونة الطالب. اختر سجالت الطالب. اختر املواد املتبقية من اخلطة الدراسية.
- تظهر املواد املتبقية من اخلطة الدراسية.

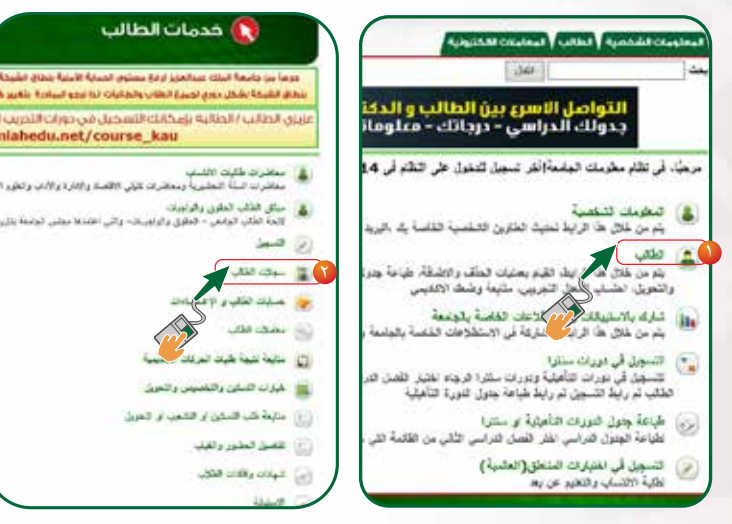

**16 17**

ملاحظة : إختيار التخصص يتم مرة واحدة فقط علماً بأن التسكين فوري حسب التخصصات المتاحة.

## طريقة تقديم معاملة إلكترونية

www.kau.edu.sa الدخول على موقع الجامعة  $\textcircled{1}$ إختيار أيقونة اخلدمات اإللكترونية. إختيار أيقونة أنا العزيزي ادخل اسم املستخدم وكلمة املرور اخلاصة بك ثم اضغط على دخول. إختار على نظام املعامالت اإللكتروني للطالب ERS. إضغط على تقدمي معاملة.

ً ملاحظة : معاملات الحذف والإضافة أو الاستفسار عن النتائج والإعتراض عن النتائج توجه للكلية وليست ا لعمادة القبول والتسجيل

ً ملاحظة : معاملات الإعفاء من الرسـوم أو ترحيل المبالغ أو الإستفسـار عن الأمـور المالية توجه لعمادة خـدمة ا الجتمع والتعليم المستمر

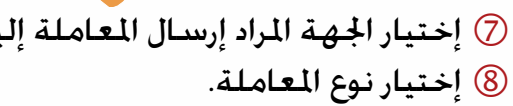

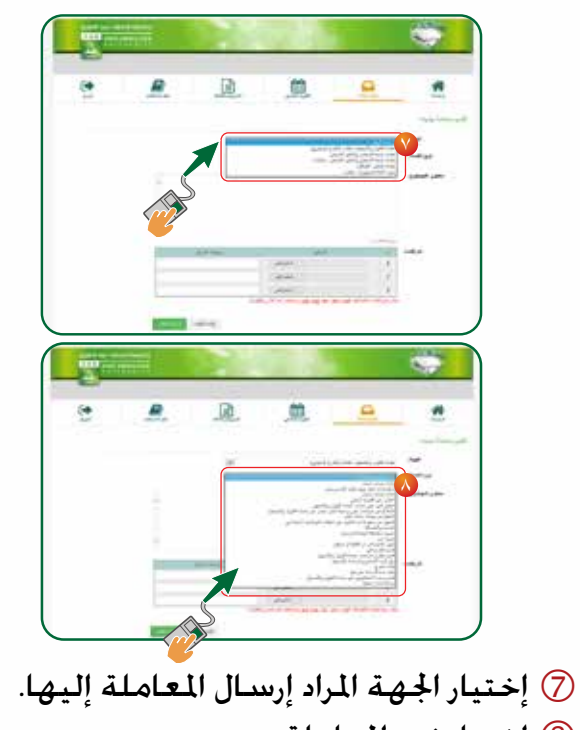

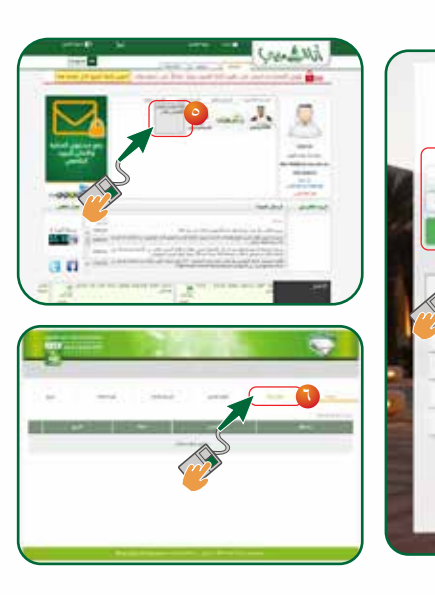

**Secondary** 

**Architects** 

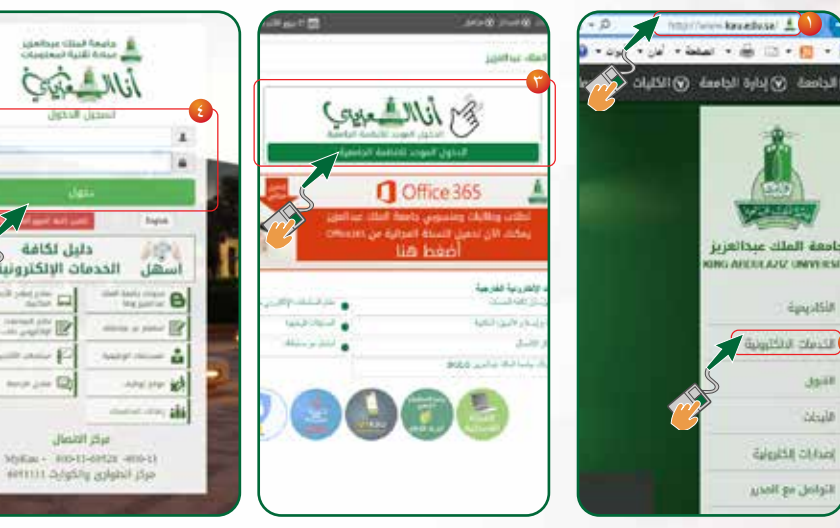

٢

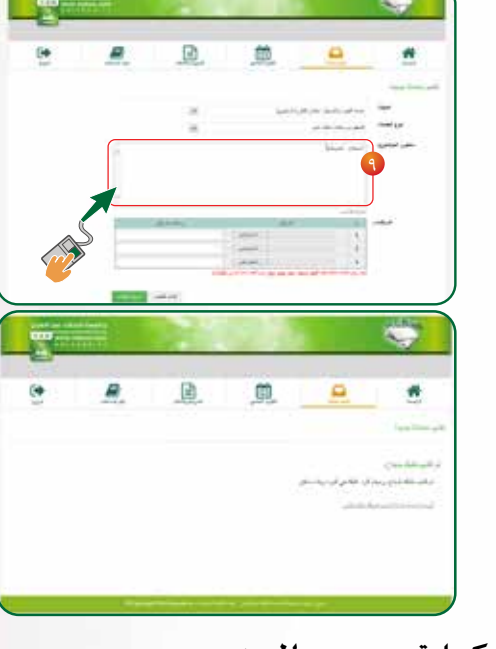

 كتابة محتوى املوضوع. إضغط إرسال الطلب.

## اإلفادات

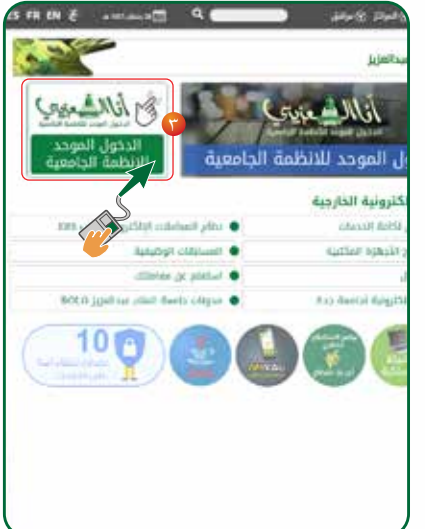

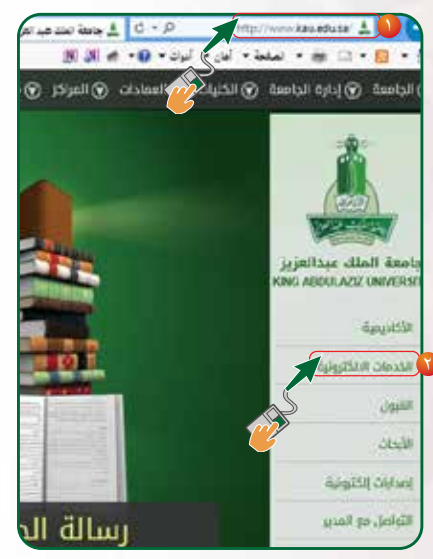

- www.kau.edu.sa الدخول على موقع الجامعة  $\textcircled{1}$ إختيار أيقونة اخلدمات اإللكترونية.
- إختر ) نظام اخلدمات األكادميية طالب واألساتذة PLUS ODUS) .
	- أدخل اسم املستخدم، وكلمة املرور ثم، إضغط على دخول.

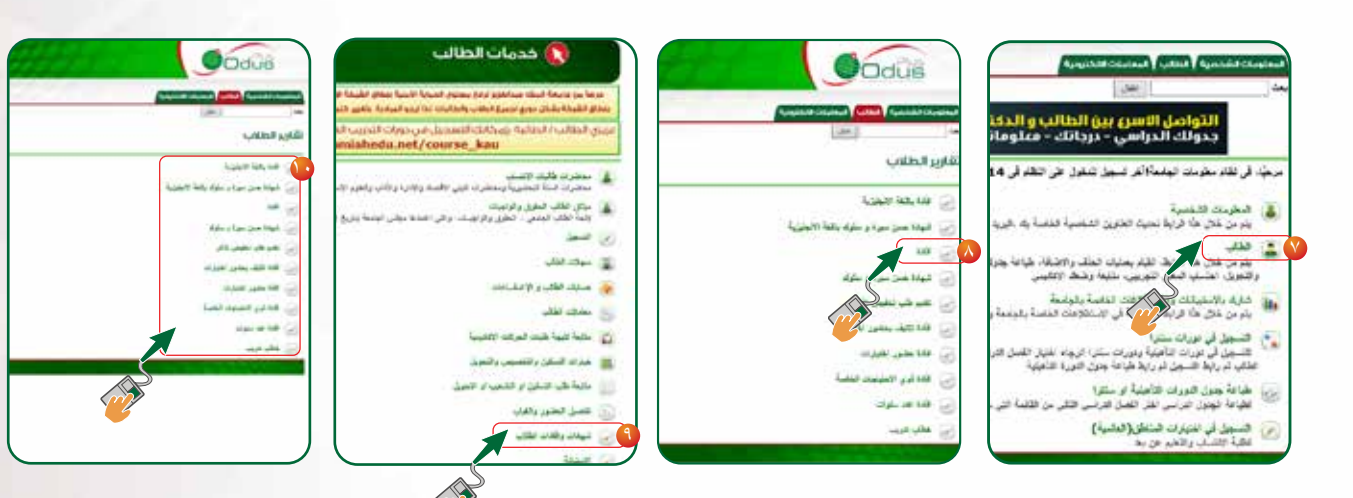

- إضغط على أيقونة الطالب.
	- إختر إفادة.
- إختر شهادات وإفادات الطالب ثم إختر اإلفادة املناسبة لك.
	- ثم اختيار نوع اإلفادة املطلوبة.

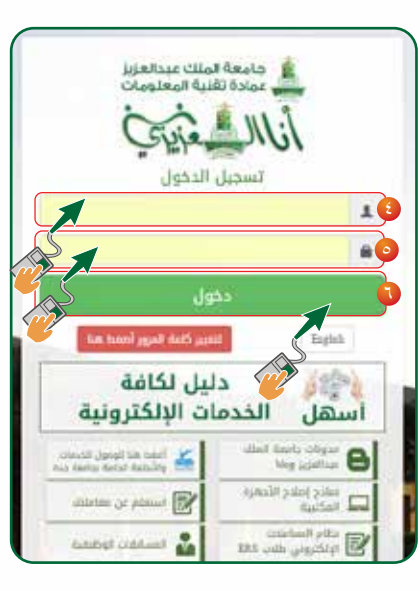

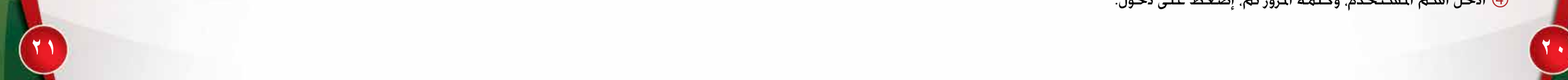

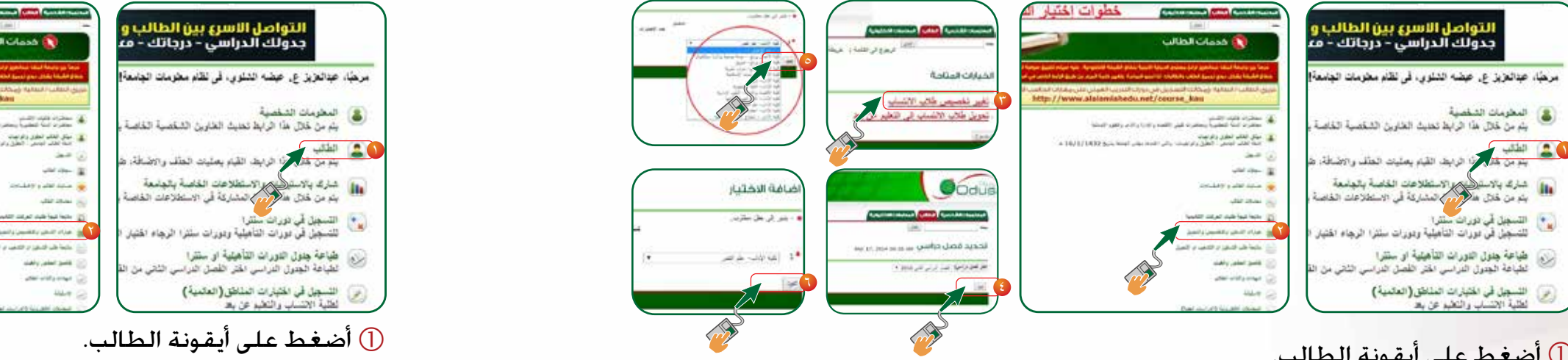

أضغط على أيقونة الطالب. إختر خيارات التسكني والتخصيص والتحويل. إختر التحويل من كلية إلى أخرى أو من تخصص إلى أخر. إختر الفصل الدراسي ثم على تنفيذ. إختر الكلية والتخصص املناسب. أضغط على تنفيذ.

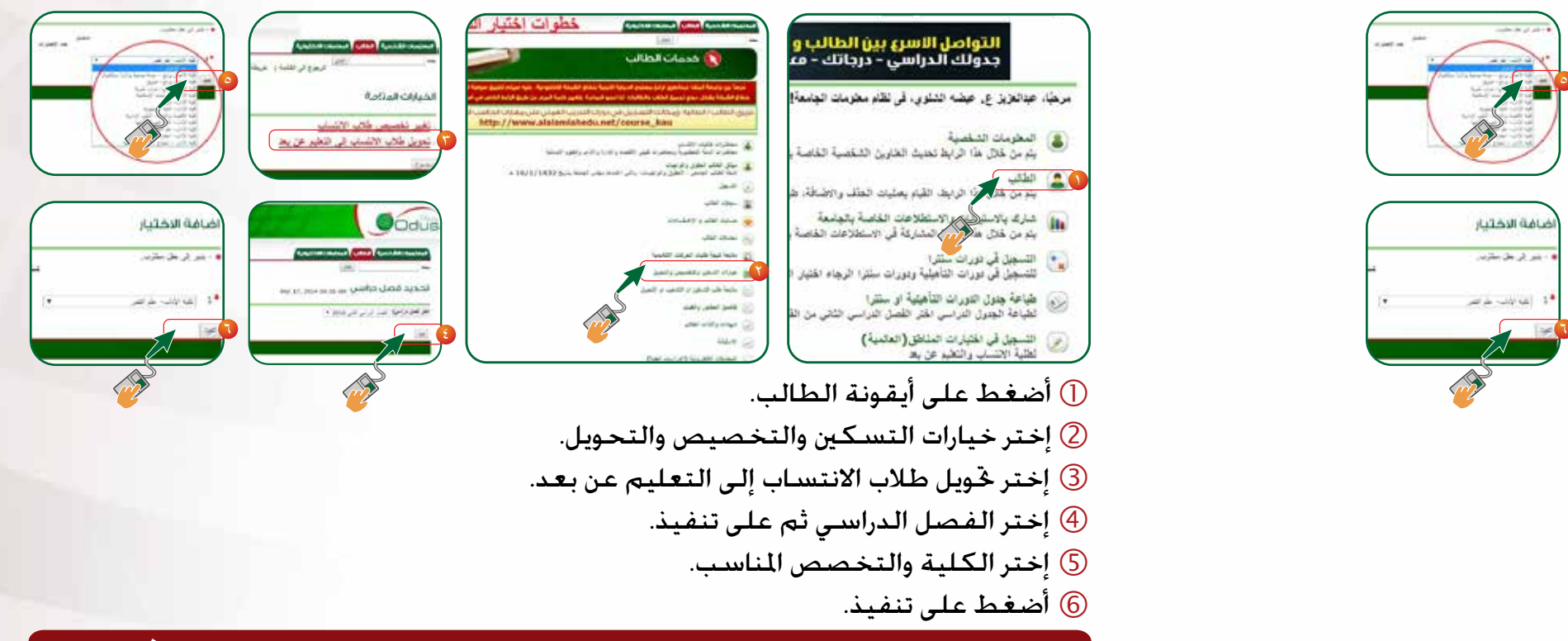

ملاحظة : التحويل يسمح للطالب لمرة واحدة فقط خلال دراسته الجامعية وحسب التواريخ الحددة في التقويم الجامعي لكل فصل دراسي حسب التخصصات المناحة

## التحويل من كلية إلى أخرى أو من تخصص إلى أخر التحويل من اإلنتساب إلى التعليم عن بعد أو العكس

## طريقة الإعتذار عن الفصل الدراسي  $\bullet$  طريقة الحصول على إفادة تكليف لحضور الإختبارات  $\bullet$ أو إفادة حضور اإلختبارات بعد رصد الدرجات وإنتهاء اإلختبارات

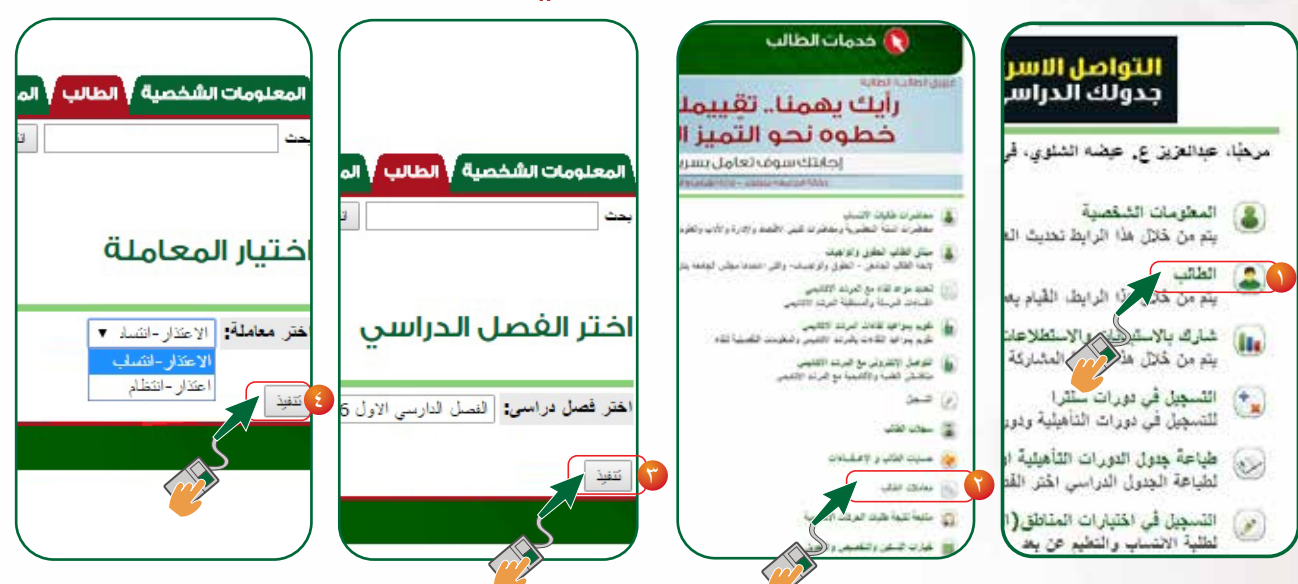

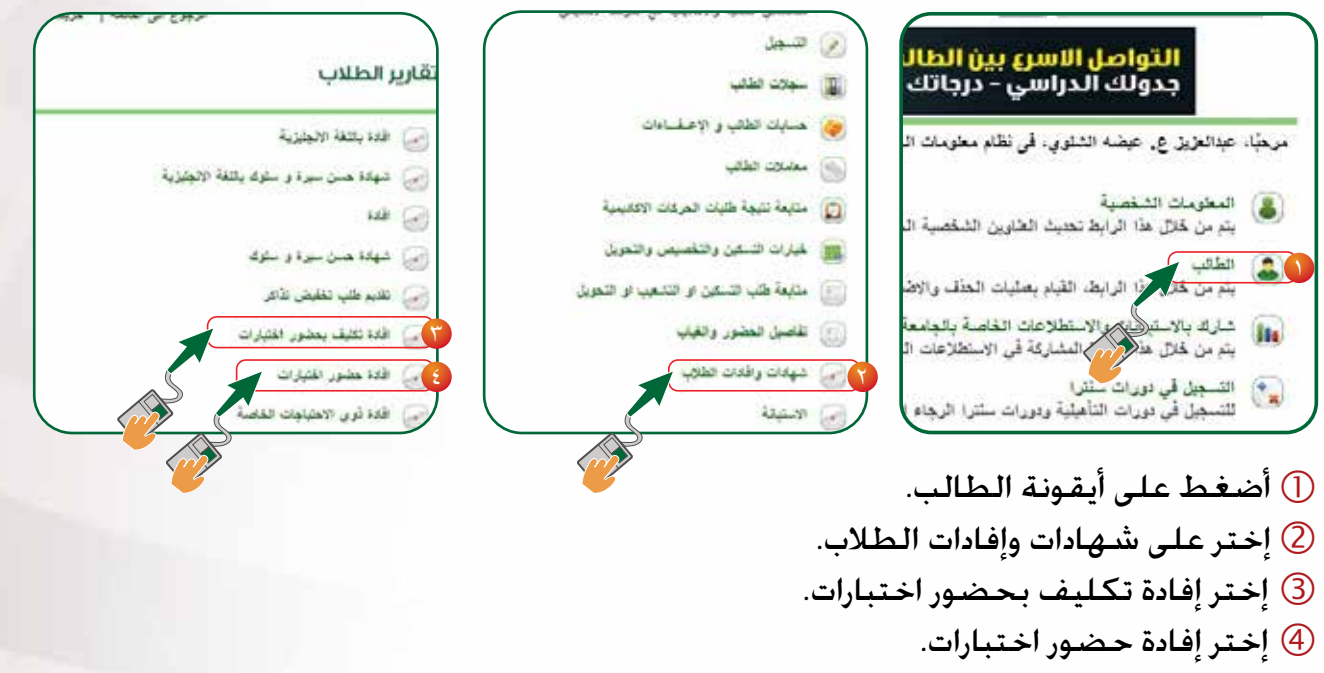

ملاحظة : قبل بدء وأثناء الإختبارات يتم إتاحة إفادة التكليف حضور الإختبارات وبعد صدور النتائج يتم إتاحة إفادة حضور الإختبارات

أضغط على أيقونة الطالب. إختر على معامالت الطالب. إختر الفصل الدراسي ثم على تنفيذ. إختر على االعتذار من القائمة املنسدلة ثم على تنفيذ

- .www.kau.edu.sa الدخول على موقع الجامعة الإلكتروني.www.kau.edu.sa إختر على العمادات في أعلى الصفحة. إختر عمادة القبول والتسجل من القائمة. إختر على أيقونة املواعيد والتقومي.
	- إختر نظام الدراسة اخلاص بك من التبويب العلوي.

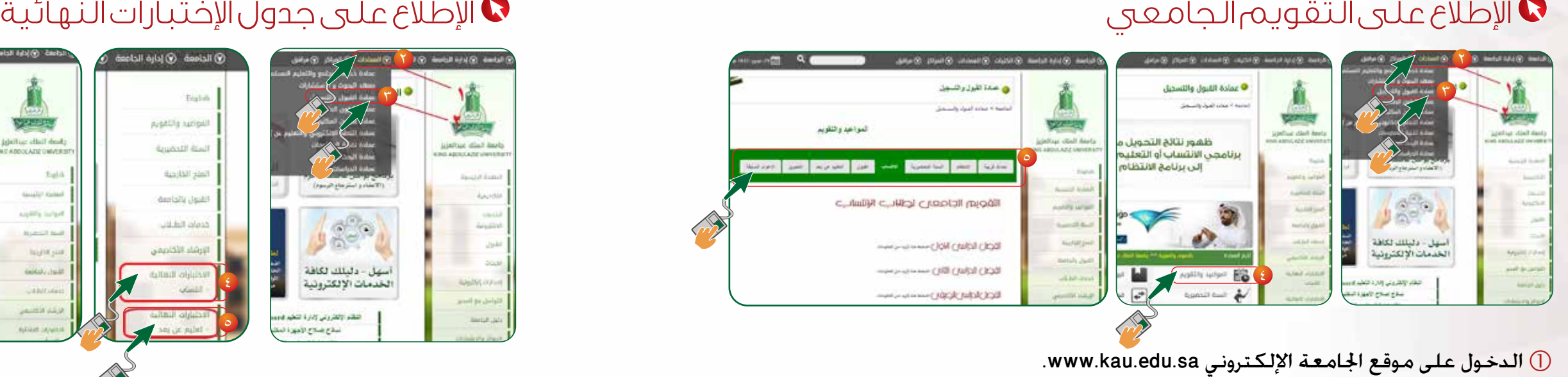

الدخول على موقع اجلامعة اإللكتروني sa.edu.kau.www. إختر على العمادات في أعلى الصفحة. إختر على عمادة القبول والتسجيل. الختر الاختبارات النهائية - انتساب. $\ket{\Phi}$  $\circledS$  إختر الاختبارات النهائية - تعليم عن بعد. إختر الكلية اخلاصة بك مركز االختبار.

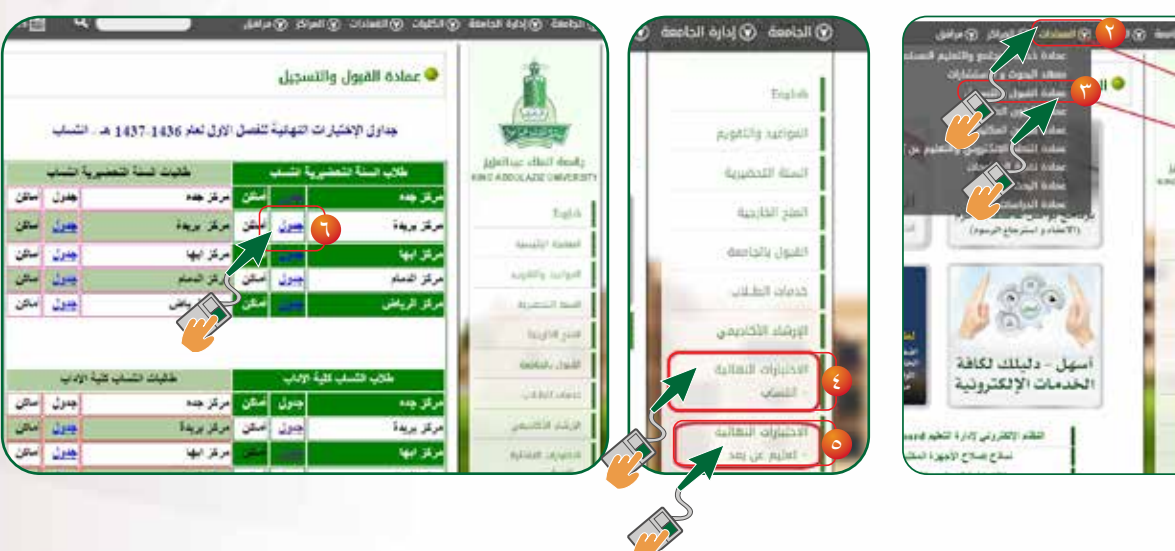

## طريقة الدخول لنظام بالك بورد ) Board Black)

ادخل إلى موقع اجلامعة على الرابط**sa.edu.kau.www** قم بالضغطعلى الرابط) اخلدمات اإللكترونية (. قم بالضغط على ) الدخول املوحد لألنظمة اجلامعية (. قم بإدخال اسم املستخدم ) رقمك اجلامعي (. قم بإدخال كلمة املرور. قم بالضغط على نظام األوديس بلس Plus Odus من أعلى الصفحة.

ملزيد من املعلومات اطلع على الرابط التالي https://dlms.kau.edu.sa/ElearningSite/tutorial/student/student.html

4

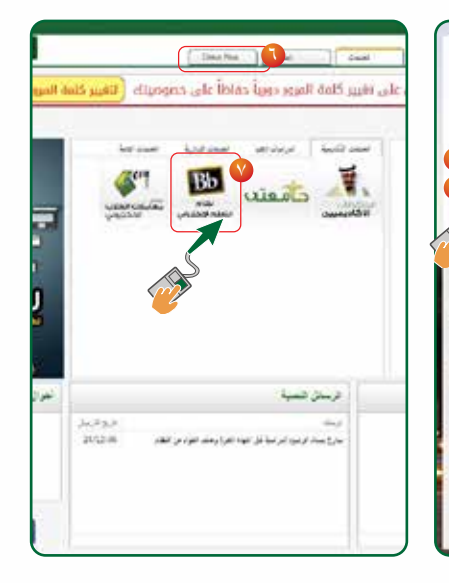

 $\circ$ 

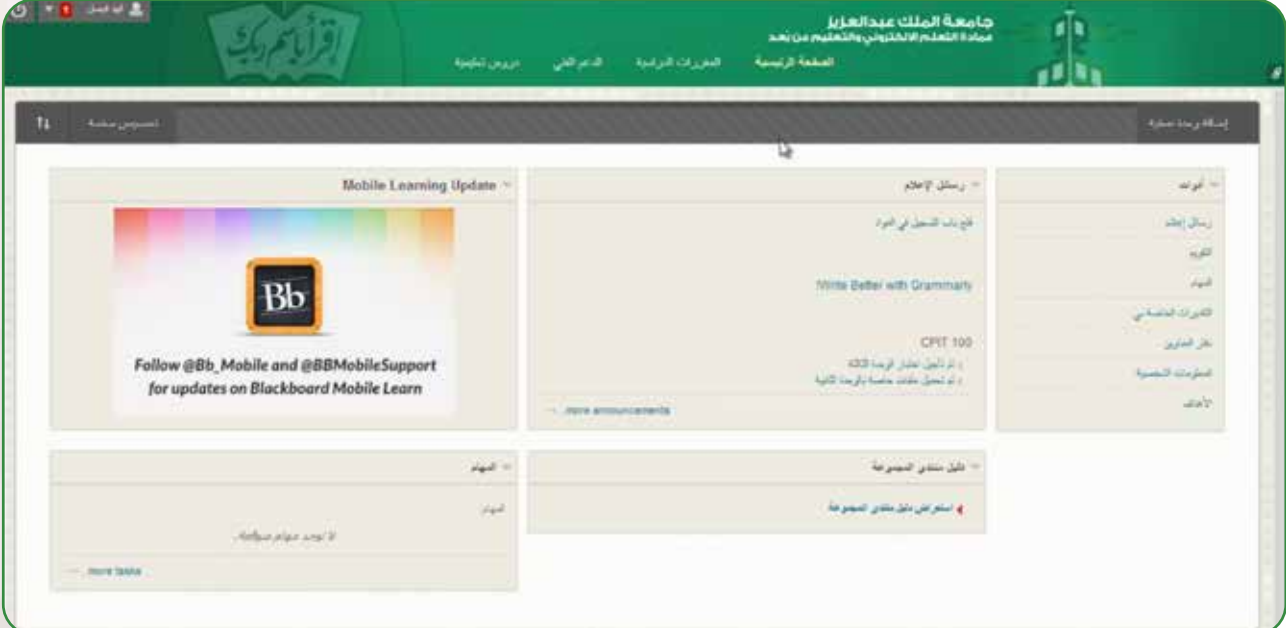

Anna Linked A

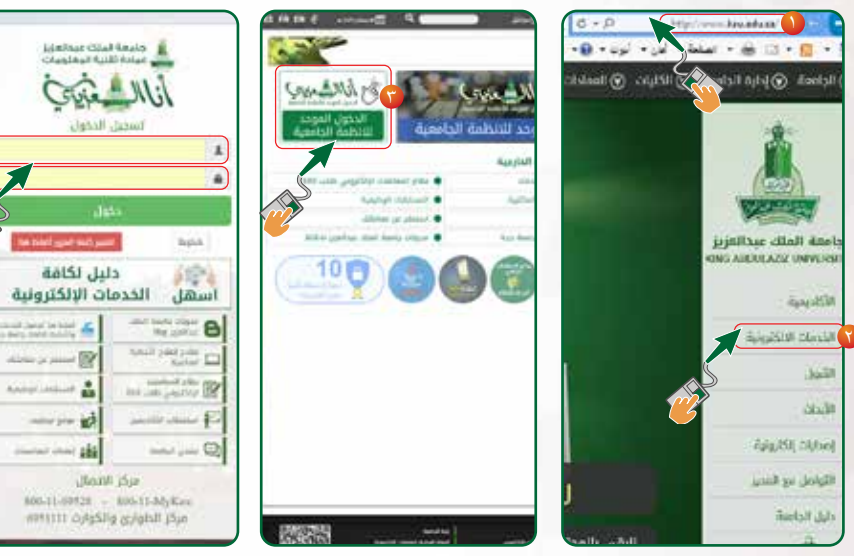

classical of

mains play and

قم بالضغط على نظام التعليم االلكتروني ) بالك بورد (. **28 29**

- ادخل إلى موقع اجلامعة على الرابط**sa.edu.kau.www**
	- قم بالضغطعلى الرابط) اخلدمات اإللكترونية (.
- قم بالضغط على ) الدخول املوحد لألنظمة اجلامعية (.
	- قم بالضغط على ) لتغيير كلمة املرور أضغط هنا (.

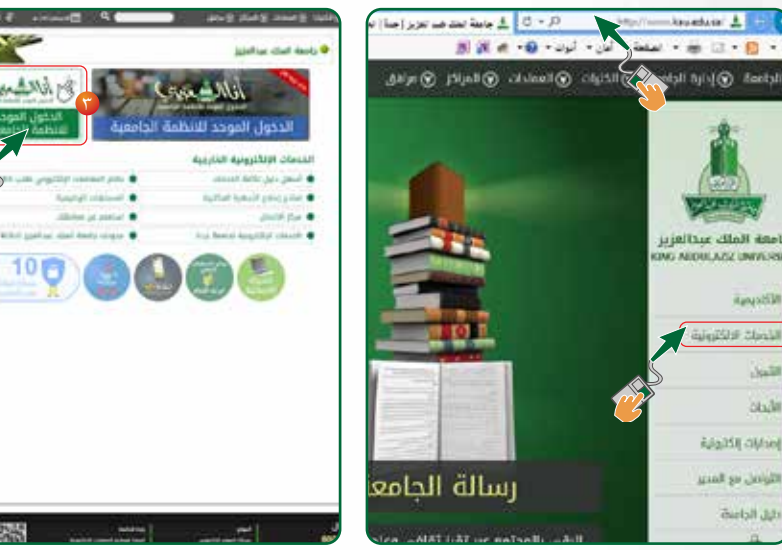

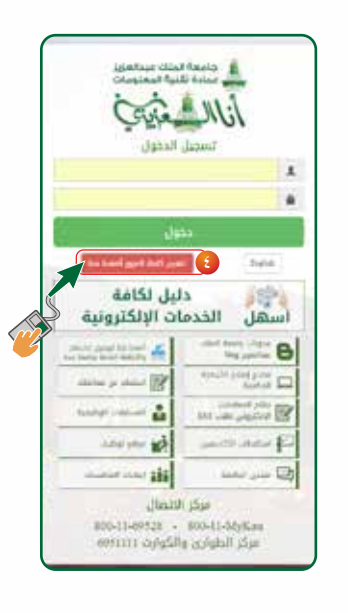

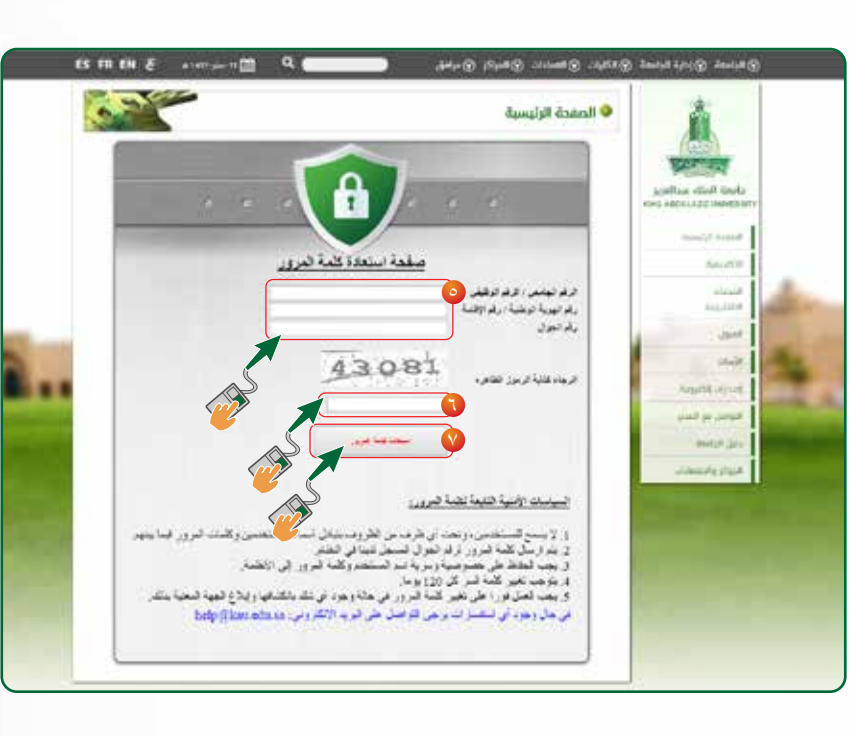

- قم بتعبئة احلقول ) الرقم اجلامعي/ الرقم الوظيفي ( و ) رقم الهوية الوطنية / رقم اإلقامة ( ورقم اجلوال اخلاص بك.
	- قم بكتابة الرموز الظاهرة أمامك.

قم بالضغط على ) استعادة كلمة املرور (.

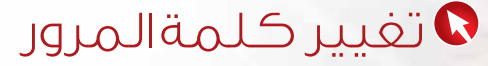

<u>٢</u>

- من خالل قائمة الطالب على نظام Plus Odus ثم سجالت الطالب ثم وثيقتي يتم اختيار تقدمي طلب تخرج يتم اختيار أحد البرامج املتاحة في الصفحة ثم الضغط على زر متابعة
- يتم اختيار أحد الفصول الدراسية املتاحة في القائمة ثم الضغط على زر متابعة

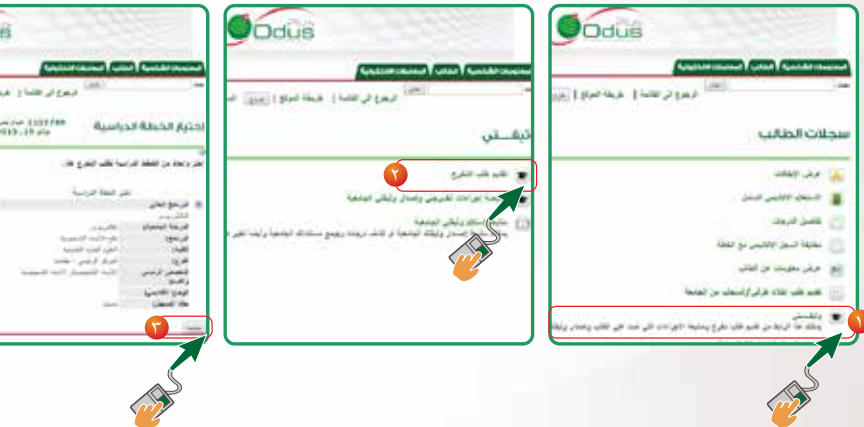

 يتم حتديد إذا كنت تخطط حلضور حفل التخرج أم ال، ثم الضغط على زر متابعة  $\circ$  تأكد من صحة المعلومات التي قمت باختيارها ثم الضغط على زر تقديم الطلب طريقة استالم الوثائق اجلامعية إما عن طريق البريد السريع أو من عمادة القبول والتسجيل في حالة اختيار ارسال وثيقتي بالبريد السريع، يتم إدخال البيانات املطلوبة، ثم الضغط على زر حفظ

## $\bullet$  تقديم طلب تخرج (وثيقتي ) ..

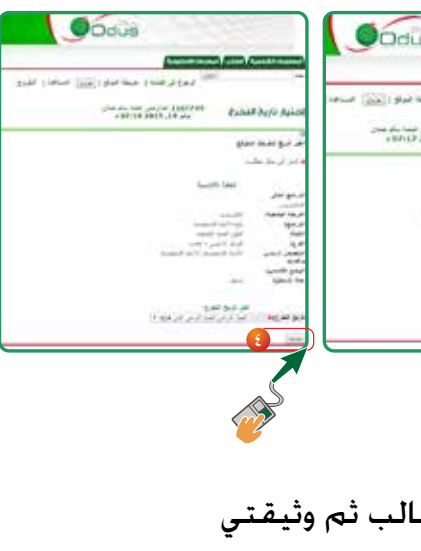

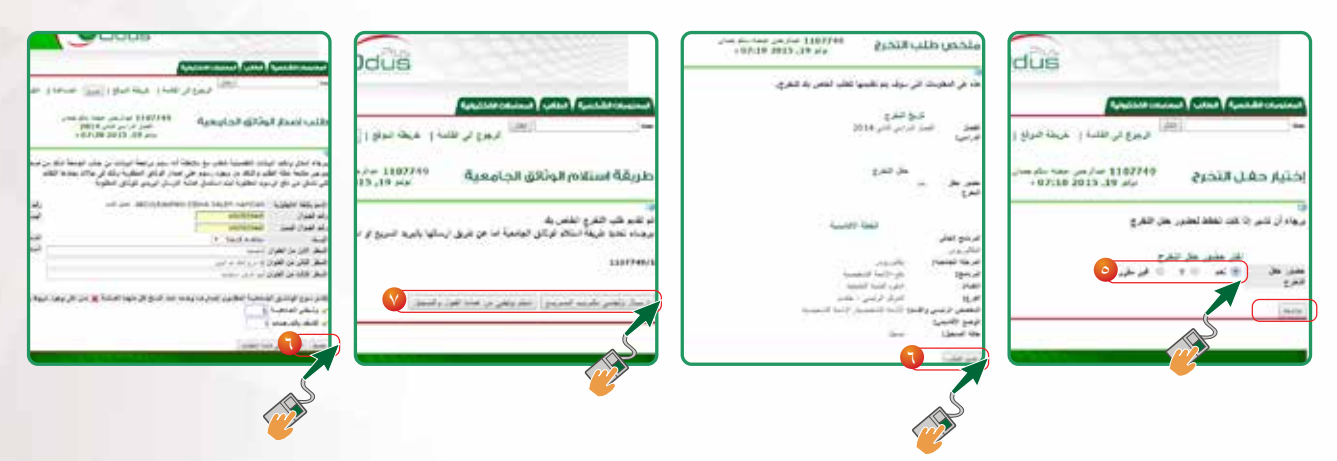

- صفحة تأكيد طلب ارسال الوثائق اجلامعية عن طريق البريد السريع في حال اختيار استالم الوثائق من عمادة القبول والتسجيل، يتم إدخال البيانات املطلوبة، ثم الضغط على حفظ
	- صفحة تأكيد طلب استلام الوثائق الجامعية من عمادة القبول والتسجيل $\textcircled{\textsc{i}}$
- يستطيع الطالب تغير طريقة استالم الوثائق من هذه الصفحة، ومن ثم الضغط على زر تغير طريقة الاستلام

من خالل قائمة الطالب على نظام Plus Odus ثم سجالت الطالب ثم وثيقتي يتم اختيار متابعة إجراءات تخرجي وإصدار وثيقتي اجلامعية

- ميكنك من خالل هذه الصفحة متابعة اإلجراءات التي متت على طلب تخرجك وإصدار وثيقتك الجامعية وأيضاً معرفــة الإجراء الذي تم على الطلب وما هو الاجراء الذي يتم على طلبك الأن
	- صفحة تأكيد طلب ارسال الوثائق اجلامعية عن طريق البريد السريع
		- مشاهدة عرض طلب للتخرج

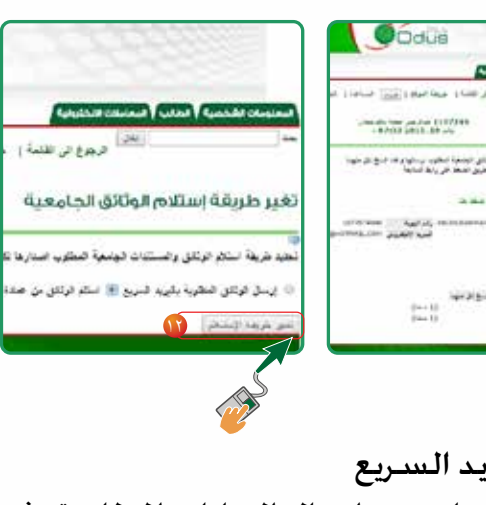

## متابعة إجراءات التخرج وإصدار الوثيقة ..

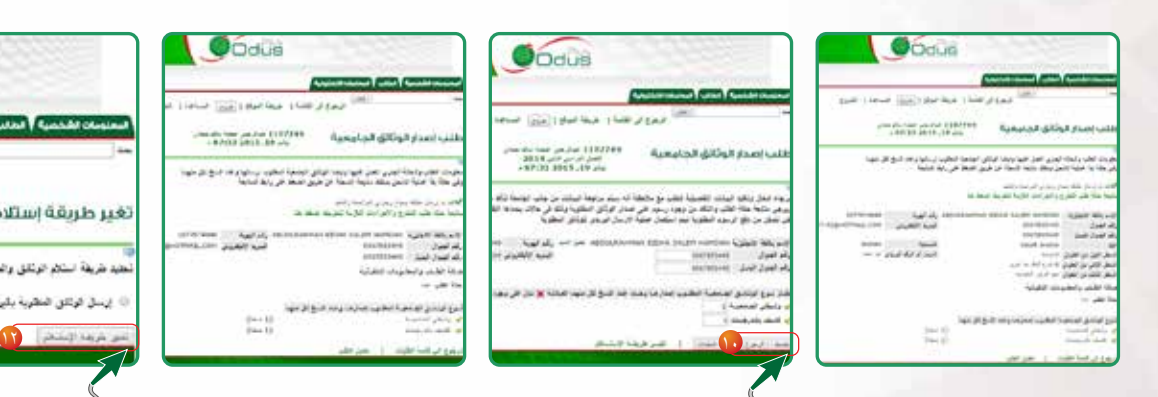

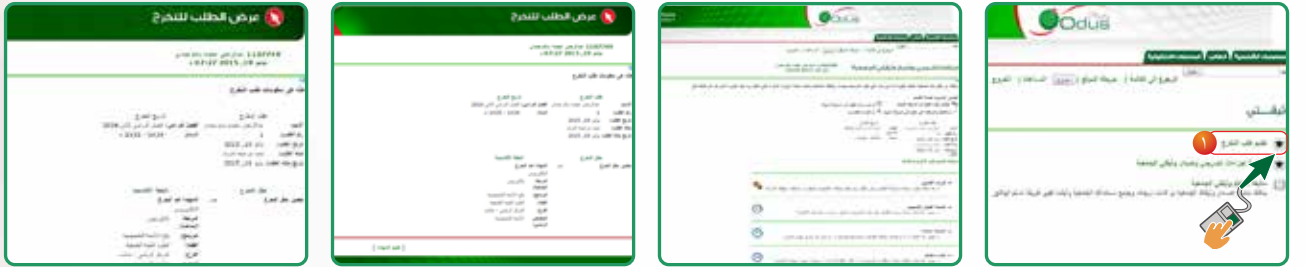

من خالل قائمة الطالب على نظام Plus Odus ثم سجالت الطالب ثم وثيقتي يتم اختيار متابعة استالم وثيقتي اجلامعية ميكنك من خالل هذه الصفحة متابعة عملية استالم الشحنة في حالة مت اختيار ارسال الوثائق اجلامعية عن طريق البريد السريع وايضاً في حالة استالمها من عمادة القبول والتسجيل. مع ملاحظة أنه يمكن للطالب تغيير طريقة استلام الوثائق الجامعية في حالة أراد ذلك وذلك في مراحل معينة للطلب يحددها النظام. صفحة تأكيد طلب ارسال الوثائق اجلامعية عن طريق البريد السريع

يجب إنهاء جميع الالتزامات والعهد المسجلة على الطالب. قبل التمكن من اتمام عملية التخرج  $\mathbb D$ وطباعة الوثيقة.

 $\begin{tabular}{|c|c|c|c|c|c|c|c|} \hline and & $d\alpha$ & $c\gamma$ \\ \hline $a$ & $a\gamma$ & $c\gamma$ \\ \hline \end{tabular}$ 

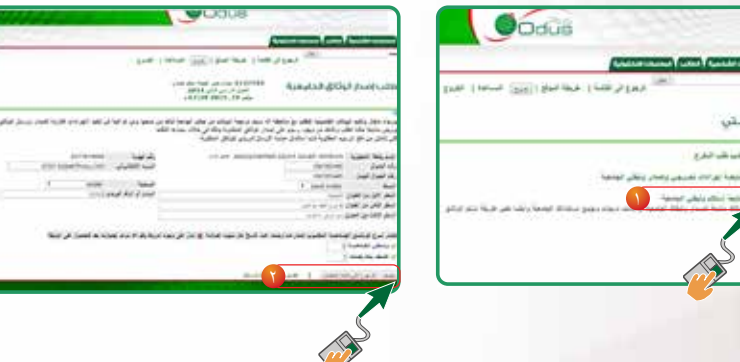

- عندما ال توجد التزامات أو عهد مسجلة على الطالب، ميكن طباعة االستمارة بعد حتديد سبباً لإخلاء الطرف.
- حيث يتم تخريج الطالب إلكترونيا،ً بعد التأكد من أن الطالب ليس عليه عهدة أو التزام مسجل لدى قطاعات اجلامعة.

## متابعة استالم الوثيقة .. إخالء الطرف اإللكتروني ..

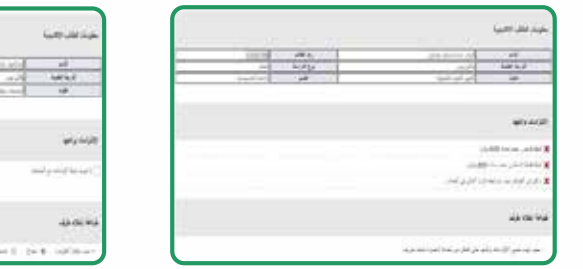

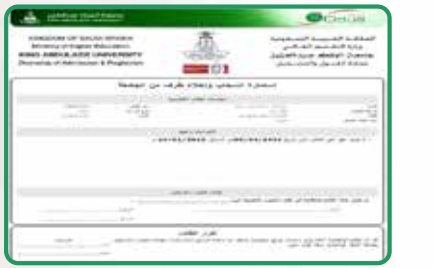

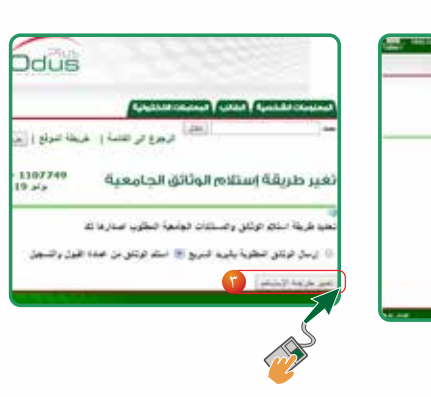

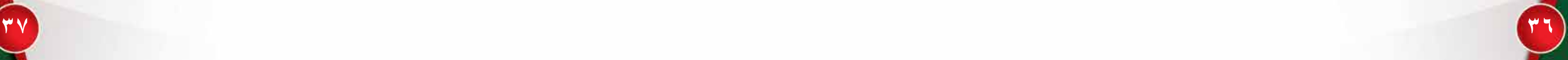

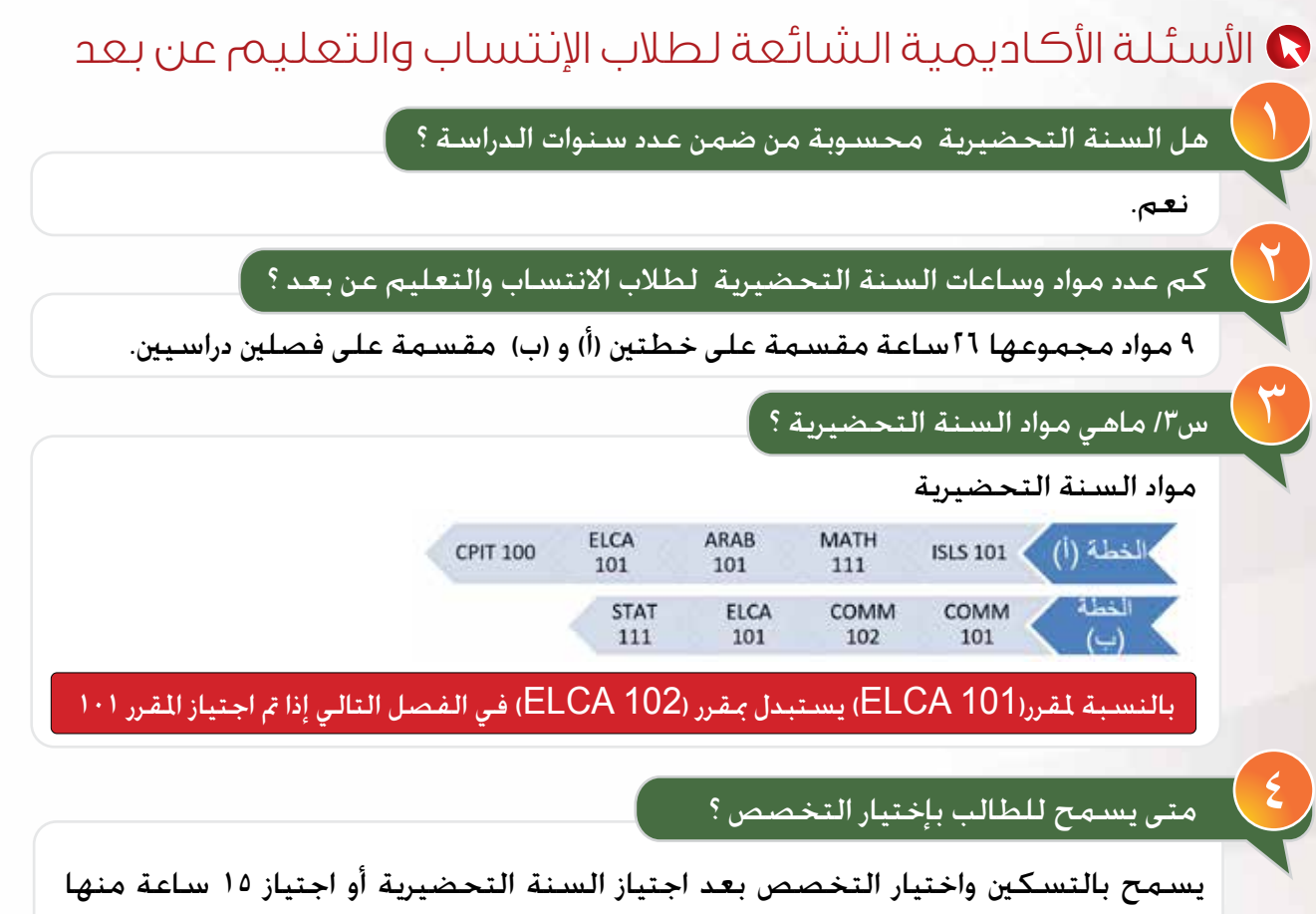

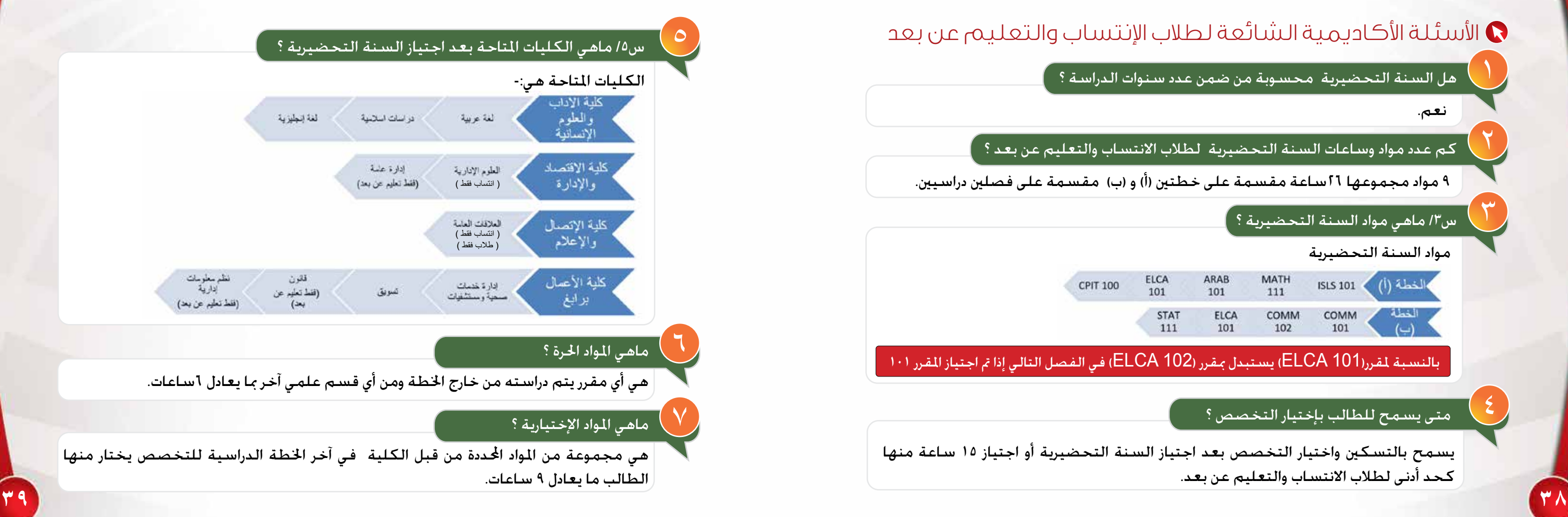

كحد أدنى لطالب االنتساب والتعليم عن بعد.

1099

17

19

كم عدد الساعات الدراسية املطلوبة للتخرج؟

هل ميكنني حضور إختبارات جدة للمواد المتغيب عنها في إختبارات المناطق ؟

### 19 كيف بمكنني الحصول على إفادة تكليف باإلختبارات ؟

## ماهي إجراءات التقدمي على إختبار بديل ؟

.<br>هل أنا ملزم جواد محددة أم ملزم بـ 114 <mark>.</mark> ساعة فقط ؟

128 ساعة جلميع األقسام باستثناء العلوم الإدارية 111 ساعة.

كيف ميكنني احلصول على إفادة حضور لإلختبارات النهائية ؟

# لكلية الإقتصاد والإدارة ؟

اساعات حرة بالإضافة الى ٩ ساعات إختيارية بإستثناء قسم العلوم اإلدارية ال يوجد مواد

### كم عدد الساعات الحرة والإختيارية لأقسام كلية الأعمال برابغ ؟

اساعات حرة بالإضافة الى ٩ ساعات إختيارية.

تعبئة منوذج طلب إختبار بديل مع إرفاق عذر الغياب عن الإختبار .

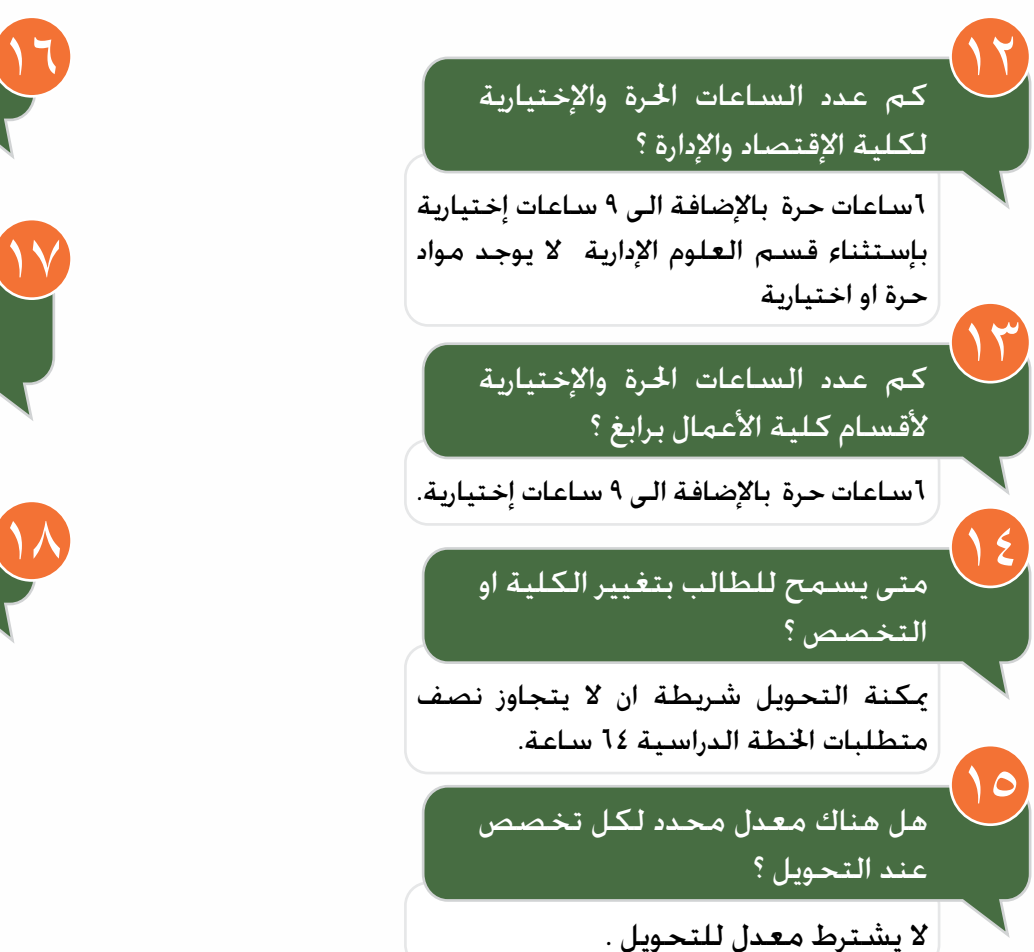

نعم ميكنك حضور املادة املتغيب عنها في إختبارات المناطق حسب جدول إختبارات جدة.

### ماهي الإجراءات المطلوبة قبل التخرج؟

 $\sqrt{2}$ 

متى يسمح للطالب بتغيير الكلية او

هل هناك معدل محدد لكل تخصص

يمكن الحصول على الإفادة عن طريق نظام اخلدمات االلكترونية ODUS اخلاص بالطالب

## ل ) متى يفصل الطالب من الجامعة؟

عند إنخفاض معدلة التراكمي عن 2.00 من 5.00 ملدة ثالث فصول دراسية متتالية.

نعم انت ملزم بإنهاء جميع متطلبات اخلطة الدراسية للقسم سواءً ١٢٨ أو ١٢١ لتخصص ֧֚֚֚֝<br>֧֚֚֚֝ العلوم الإدارية.

> كم عدد الساعات الحرة والإختيارية .<br>| لأقسام كلية الأداب ؟

ساعات حرة وال يوجد ساعات إختيارية. 6

ميكن احلصول على اإلفادة عن طريق نظام اخلدمات االلكترونية ODUS اخلاص بالطالب بعد اضافة اجلدول الدراسي.

> الدخول على أيقونة وثيقتي عن طريق نظام بعد رصد الدرجات. اخلدمات االلكترونية ODUS واستكمال إجراءات التخرج.

ميكنة التحويل شريطة ان ال يتجاوز نصف متطلبات اخلطة الدراسية 64 ساعة.

ال يشترط معدل للتحويل .

## لحماية معلوماتك ..

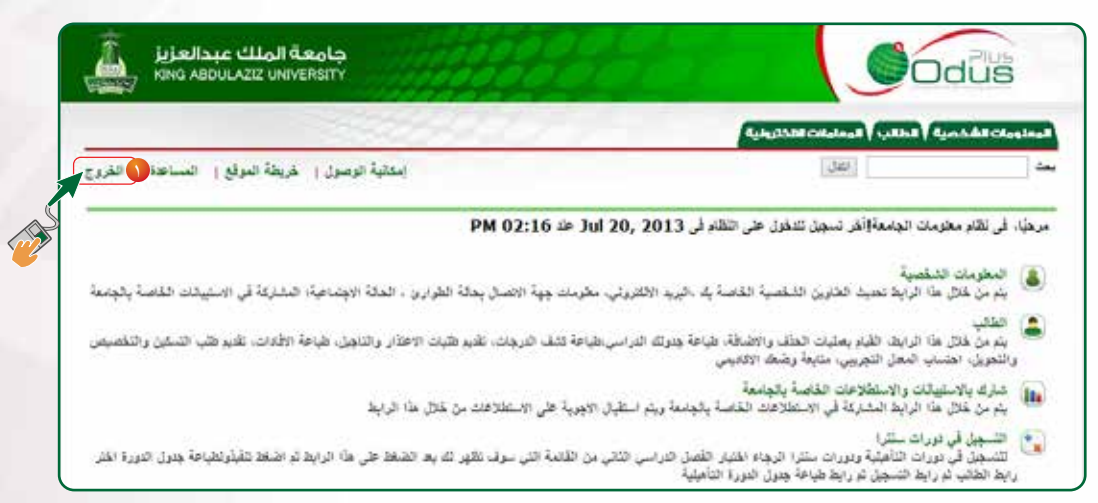

حماية بياناتك الشخصية ومعلومات التسجيل الخاصة بك يجب عليك الخروج من النظام بعد الإنتهاء من عملية التسجيل بالضغط على الرابط (الخروج) في الطرف الأيسر من أعلى الصفحة.

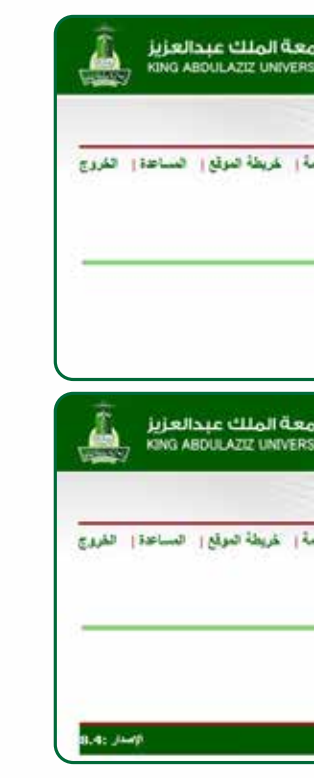

للإطلاع على حالة الإيقافات قم بإختيار الرابط (عرض الإيقافات) من قائمة سجلات الطالب. حيث تعرض هذه الصفحة معلومات عن الجوانب التي قد تمنع الطالب من التسجيل مثل الإيقاف عن الدراسة. **42 43**

## لمزيد من الحماية لمعلوماتك

عند بقا*ء صفح*ة الخدمات الذاتية مفتوحة لمدة دقيقتين دون إجراء أية عملية يقوم النظام آلياً بإ*خ*راجك خارج نطاق النظام وبالتالي يلزمك الدخول مجدداً إلى النظام بإستخدام رقمك الجامعي والرقم السري.

## عرض اإليقافات ..

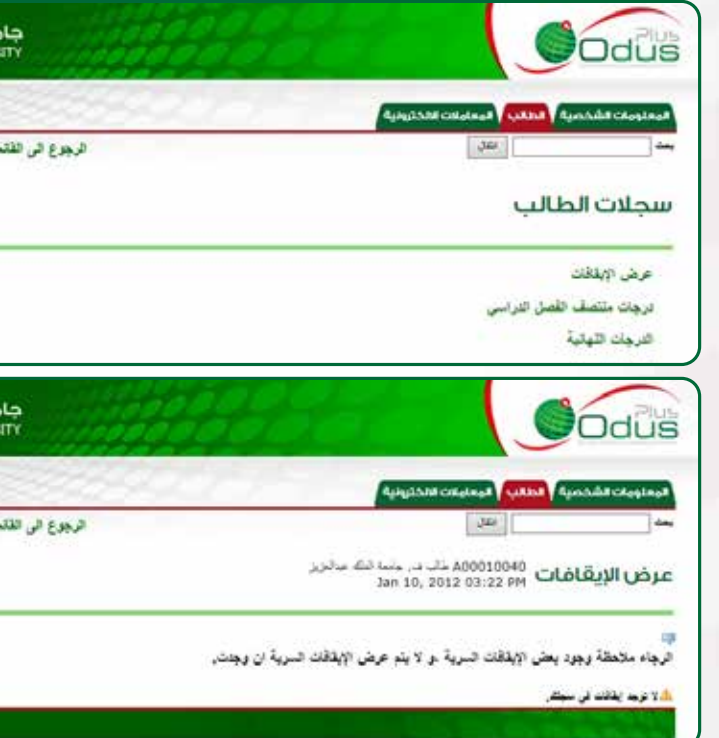

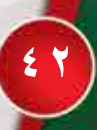

## التقويم الجامعي

على الطالب الإطلاع على التقوم الجامعي اخاص بالطالب اجلامعي ملعرفة مواعيد تسديد الرسوم، ومواعيد تعديل الجداول. ومواعيد الدورات التأهيلية. ومواعيد الإعتذار عن الدراسة، وكذلك مواعيد الاختبارات النهائية من خلال موقع اجلامعة صفحة عمادة القبول والتسجيل.

### التسجيل في الدورات التـأهيلية ) خاص بالطالب (

طلاب السنه التحضيرية لا يحق لهم حذف أو إضافة أي مادة من جداولهم

جدول االختبارات جدول الاختبارات النهــائيــة يــصــدر قبل نهاية الفـصل الدراسي وعلى الطالب الدخول على موقع عمادة القبول والتسجيل وذلك للتعرف على أماكن ومواعيد الاختبارات النهائية.

على الطالب الراغبـني في التسجيل في الدورات التأهيلية ) اجملانية ( الدخول على اإلنترنت ثم على نظام اخلدمات الأكادمية ( ODUS Plus ) والتسجيل في الدورات لتتمكن من حضور الدورة.

االمتحان خارج جدة الطالب في برامج اإلنتساب، والتعليم عن بعد الراغبني في الامتحان خارج مدينة جدة ، عليهم الدخول على نظام الخدمات الأكادمية ( ODUS Plus ) للتسجيل والإطلاع على المعلومات الخاصة بذلك.

> التسجيل في الدورات التأهيلية )خاص بالطالبات ( سيتم الإعلان عن مواعيد الدورات في التقوم الجامعي وحسب اجلدول الدراسي للطالبة.

يستطيع الطالب الحصول على إفادة تكليف بالإختبارات النهائية وإفادة حضور الإختبارات النهائية بعد نهاية اإلختبارات وظهور النتائج وذلك عن طريق موقع ) Plus ODUS ) لتقدميها جلهة العمل إذا رغب الطالب/ الطالبة في ذلك.

### نظام المعامالت اإللكترونية للطالب

يستطيع الطالب مخاطبة اجلهات املعنية داخل الجامعة من خلال توجيه طلب لإحدى الجهات يوضح فيه المشكلة التي لديه وبالتالي سيتم الرد عليه الحقاً للدخول للنظام عبر املوقع sa.edu.kau.ers دون احلاجة إلى احلضور إلى اجلامعة.

الطالب الذي يحصل على معدل تراكمي أقل من 2 سوف يحصل على الانذار الاول بالفصل من الجامعة بسبب تدني املعدل وفي حالة عدم رفع املعدل في الفصل التالي إلى ٢ أو أكثر سوف يحصل على الإنذار الثاني ثم الإنذار الاخير بالفصل.

### تأدية االختبارات النهائية

الطالب الذي لديه مادة إختبار بديل ) AT ) يلزم عليه حضور إختبارها في الفصل الثاني حسب موعدها المحدد في جـدول الإخـتبـارات دون أن يـدرجـهـا فـي جـدولـة الـدراســي.

مطلوب إحضار البطاقة اجلامعية واجلدول الدراسي وما حتتاجه من آله حاسبه وأقالم ومراسم وغيرها ،وال يسمح بتأديه امتحان أي مادة ليست مسجله في اجلدول الدراسي.

### الحصول على إفادة

## التعرف على النتائج

يستطيع الطالب التعرف على النتائج أوال بأول بالدخول على كشف الدرجات في موقعه على الـ ) Plus ODUS ) أو عن طـريق استـخدام رسائل SMS كما هو موضح باملوقع .

### اإلعتذار عن الدراسة

لا يحق لطلاب السنة التحضيرية الإعتذار عن الدراسة. وعلى الطالب الذين لديهم أعذار قهريه التقدم لعمادة القبول والتسجيل بأعذارهم في موعد أقصاه قبل بداية الإختبارات النهائية بثلاثة اسابيع لعرضها على اللجان الختصة لدراسة حالة الطلب.

## التغيب عن اإلختبار

طالب النتساب الذي يتغيب عن إختبار أي مادة يعتبر راسباً فيها ويعطى تقدير DN .

الطالب الذي يرسب في جميع مواد الفصل الدراسي ، أو يتغيب عن حضور جميع االختبارات النهائية يعطى نتيجة (راسب آخر فصل ) ولا يحق له الدخول على النظام إال بعد إرسال معاملة إلكترونية لعمادة القبول والتسجيل وتعديل حالته الدراسية.

## درجة النجاح

درجة النجاح في الجامعة هي ( ٦٠ ) درجة من (١٠٠ ).

### اإلنذار

## اإلختبار البديل

ما هو المطلوب من طالب االنتساب أو التعليم عن بعد في بداية الفصل التالي ؟ التـأكـد من أن وضـع الطـالـب األكـادميي ) مـسـتـمـر في الدراسة ( والطالب الذين ال يستطيعون الدخول على نظام ( ODUS PLUS ) بسبب ( طي قيد ) أو بسبب ( راسب آخر فصل ) عليهم إرسال معاملة إلكترونية لعمادة القبول والتسجيل لتعديل أوضاعهم الأكادمية أو إرسال معاملة إلكترونية. بعد امتـام اخلـطـوة السـابقـة ، على الطـالـب تسديد الرسوم الدراسية لكي يتمكن من اإلطالع على جدوله الدراسي حسب الوقت الحدد في التقوم الجامعي أو تسجيل المواد إن لم تسجل له مواد . الطـالب الـذيـن لـديـهم إستفسـارت عـن تكاليف الدراسـة عليهم اإلتـصـال بعـمـادة خـدمة اجملـتمع لتعديل أوضاعهم املالية.

• إكساب الطلاب والطالبات المهارات والمعارف الضرورية لهم مما يسهل جناحهم في دراستهم اجلامعية.

### الخطة الدراسية  $\bullet$

عبارة عن مجموعة من املواد التي يتوجب على الطالب/ الطالبة اجتـيازهـا بنجــاح للحصــول علـى درجـــة البـكالـوريوس في التخـصص الـذي يـدرسه الطالب / الطالبــة، وتتكــون من متطـلبـات اجلامعة والكلية والتخصص الإجباري والاختياري بالإضافة إلى المواد الحرة.

- بعد اإلنتهاء من تعديل احلالة الدراسية، واحلالة املالية ، على الطالب الدخول على نظام ) Plus ODUS ) بعد ) 24 48 ( ساعة من تســديد الرسـوم وذلك لتسـجيل المواد أو الإطلاع على الجـدول الـدراسـي الخاص بالطالب. وإجراء التعـديلات على اجلدول إن وجدت.
- على الطالب مراجعة موقعه على الـ ) Plus ODUS ) ملعرفة شروط وآليه حتديد التخصص ومتى يتم ذلك ، وكذلك خديد المسار.
- ال يسمح للطالب بدخول إختبار أي مادة غير مسجلة في جدوله الدراسي للفصل احلالي، وال يحق له اإلعتماد على جدول زميل له ، وال يحق للطالب املطالبة بإعتماد نتيجة أي مادة غير مسجلة في جدوله الدراسي .
- يجب على الطالب/ الطالبة إجتياز 15ساعة من مواد السنة التحضيرية قبل التسكني.
- يتــم الـتقديـم للـتسـكني عبـر نـظام اخلـدمـات الألكترونية ( ODUS Plus ).
- يتم تنفيذ التسكني بنهاية الفصل الدراسي الثاني. يحول الطالب / الطالبة حسب املعدل التراكمي والطاقة الإستيعابية للكلية ومعايير التحويل .

**الفصل من اجلامعة :** يفصل الطالب من اجلامعة إذا حصل على 3 إنذارات متتالية وال يحق له االستمرار بالدراسة.

يحتاج الطالب االنتظار 48-24 ساعة بعد حتديد التخصص أو املسار وذلك لتحديث البيانات.

## ما هي أهداف السنة التحضيرية

 ترشيد القبول بتوجيه الطالب والطالبات إلى الكلية المناسبة لقدراتهم ومهاراتهم ، وتعريفهم بالتخصصات الختلفة بالجامعة وطبيعة الدراسة اجلامعية.

## الساعة المعتمدة ..

هي وحدة قياس للمقررات التي يتوجب على الطالب دراستها في الفصل الدراسي أو في العام الدراسي بشكل كلي ويتم فيها القيام بنشاط تدريس معني كل أسبوع على مدار الفصل الدراسي.

## التسكين التحويل..

### **مالحظة :**

**املواد احلره ال تظهر في املواد املتبقية من اخلطة الدراسية ويجب على الطالب في حالة الرغبة في إضافتها بأن يقوم بإرسال معاملة إلكترونية إلى الكلية لطلب إضافة املادة مع توضيح رمز املادة ورقمها.**

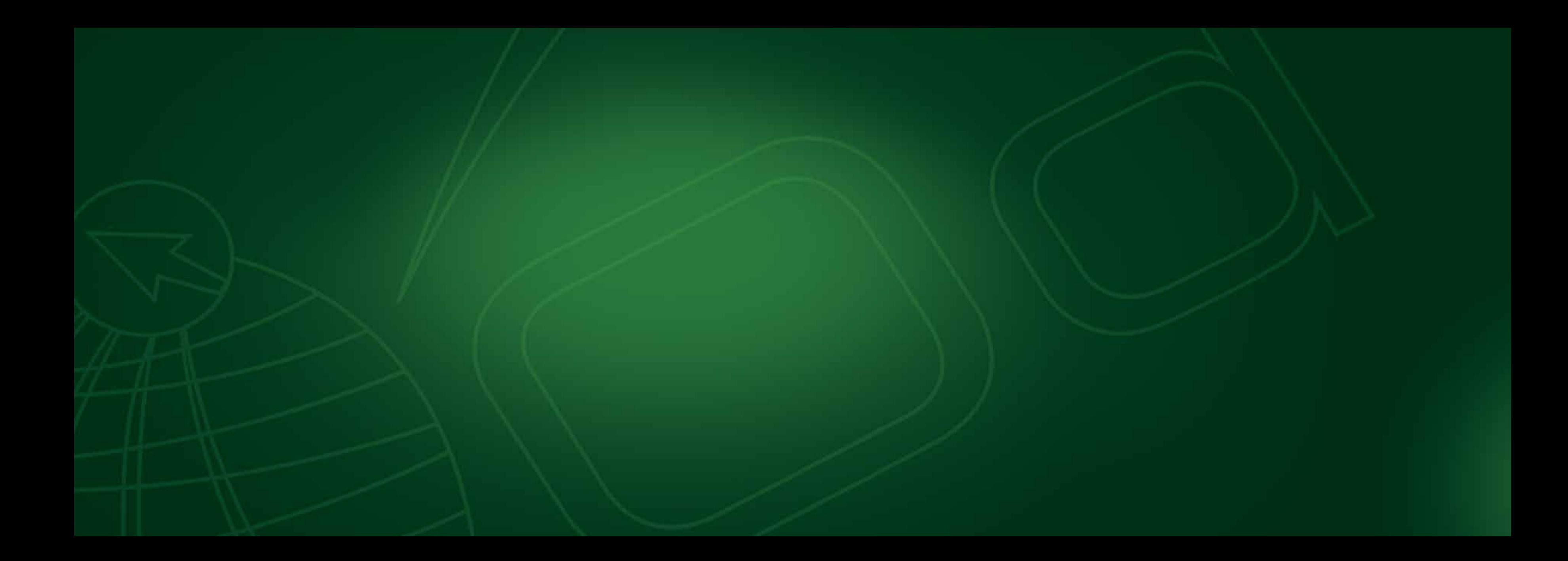